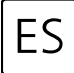

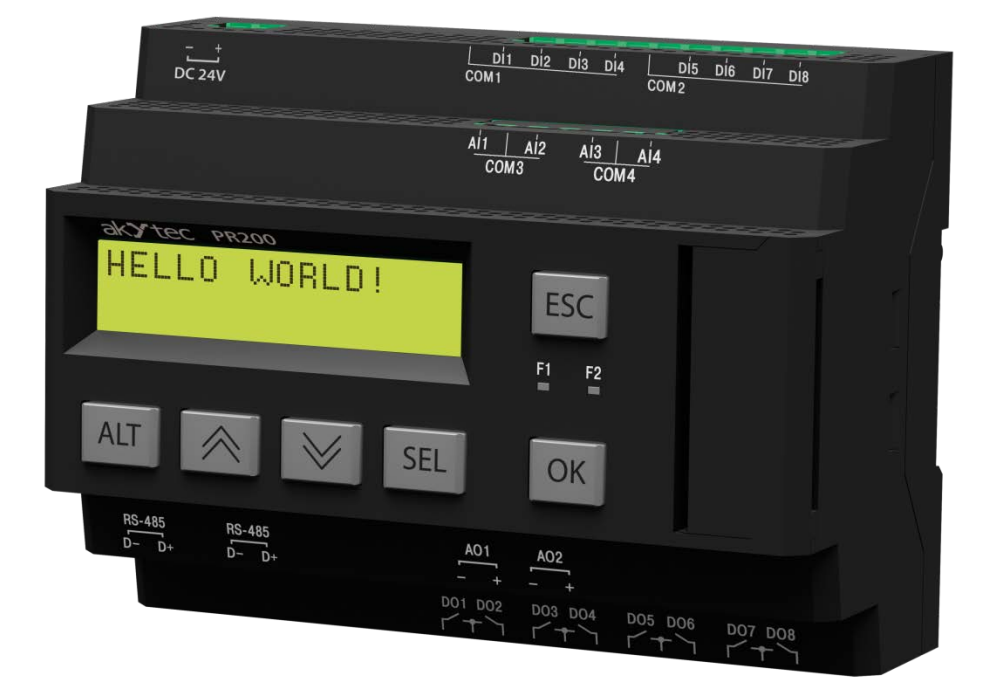

# **PR200**

# **Relé lógico programable**

**Guía del Usuario**

PR200\_2019.02\_0199\_ES © Todos los derechos reservados Sujeto a cambios técnicos y erratas.  $C<sub>f</sub>$ 

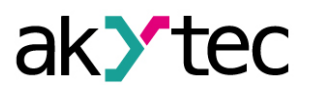

# Contenido

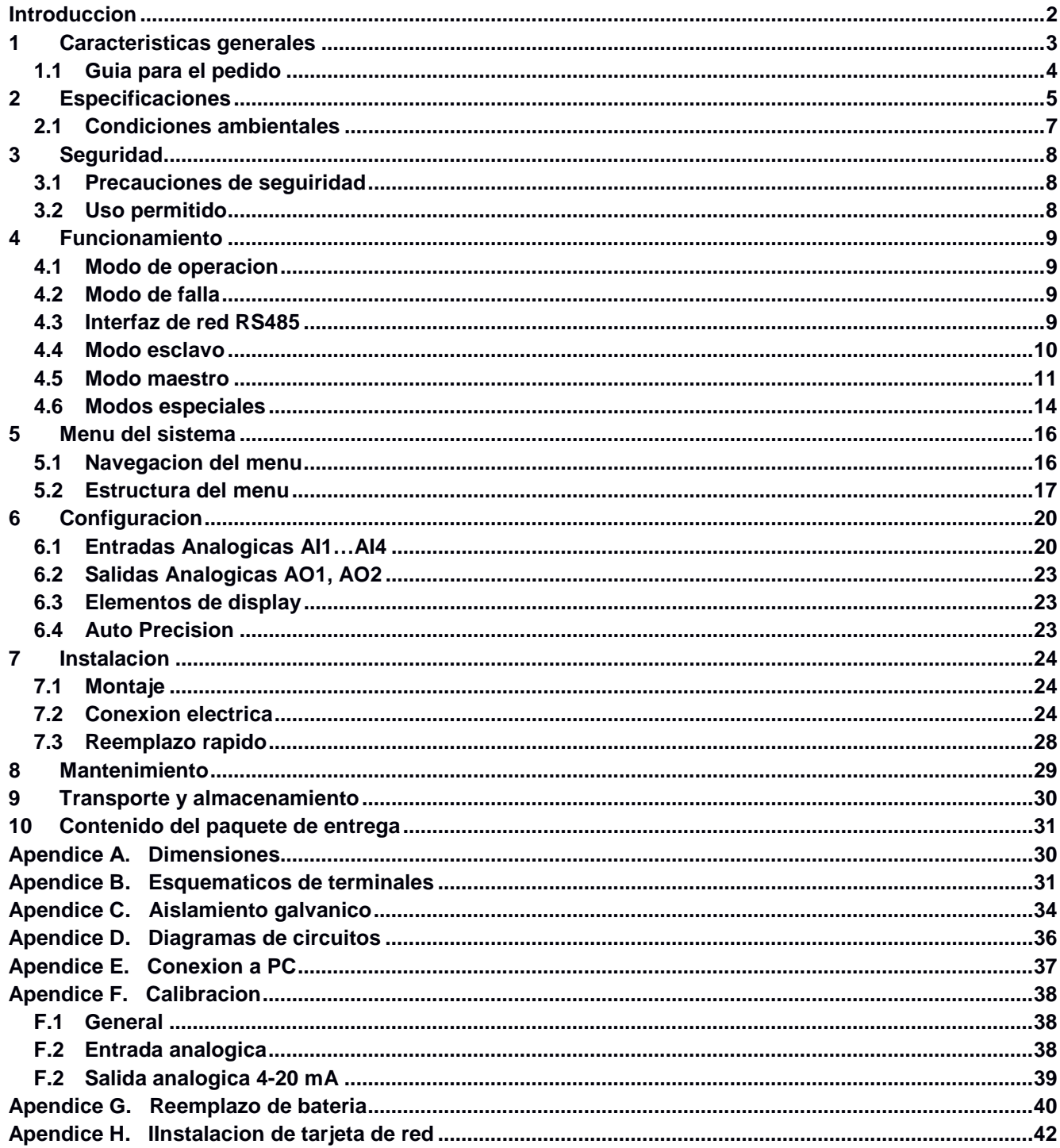

# <span id="page-2-0"></span>**Introducción**

Este manual describe el funcionamiento, la configuración, las instrucciones de operación, la programación y soluciones a problemas de arranque del relé lógico programable multifuncional PR200 (llamado de ahora en adelante PR200, equipo o relé).

### **Términos y abreviaturas**

Los siguientes términos y abreviaturas son utilizados en este manual:

**HMI** – Interfaz Humano-Maquina

**Modbus** – protocolo de comunicación ubicado en la capa de aplicación (Capa 7 del modelo OSI) basado en arquitectura cliente/servidor (maestro/esclavo) que sirve para comunicar equipos en diferentes configuraciones de redes. El protocolo fue publicado originalmente por Modicon (ahora Schneider Electric) y actualmente es supervisado por una organización independiente Modbus-IDA (www.modbus.org).

**akYtec ALP (ALP)** – Software de programación para relés lógicos programables de la serie PR, basado en el lenguaje de diagramas de bloques funcional (Function Block Diagram, FBD).

**Memoria de retención** – Área de almacenamiento de memoria no volátil para variables de retención.

**Variables de retención** – Variables que no pierden su valor luego de reinicio por perdida de alimentación eléctrica.

**RAM** – Memoria de acceso aleatorio, parte volátil de la memoria del sistema.

**ROM** – Memoria de solo lectura, parte no volátil de la memoria del sistema.

**Aplicación** – Programa creado por el usuario utilizando el software AkYtecALP.

**Elemento de display** – elemento de programa utilizado para mostrar información en la pantalla (display) del PR200.

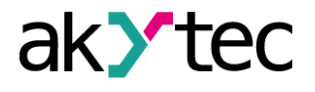

# **1 Características generales**

El relé programable PR200 es un controlador pequeño. Las aplicaciones del usuario son creadas como instrucciones de funcionamiento por medio del software de programación 'akYtec ALP', incluido en la memoria USB entregada junto al equipo. La aplicación del usuario incluye la programación lógica así como también la configuración del equipo. El PR200 permite las siguientes funciones:

- − Control de salidas de acuerdo al estatus de las entradas y a la lógica de la aplicación del usuario.
- − Configuración con los botones de función o a través del software ALP.
- − Programación integral del display LCD.
- − 2 indicadores led programables.
- Maestro y / o esclavo en una red Modbus.
- − Reloj en tiempo real.
- − Módulos de extensión.

El equipo está contenido en una carcasa de plastico diseñada para montaje en riel DIN.

La carcasa tiene una distribución en tres niveles. Los indicadores y los elementos de control estan localizados en la parte frontal del equipo. En la parte posterior se encuentran los elementos de fijación.

Bloques de terminales tipo Plug-in se encuentran en el piso superior e inferior de la carcasa. Los bloques son utilizados para conectar actuadores, sensores digitales y analógicos, conexiones de red RS485 y otros equipos externos.

Los bloques de terminales tipo Plug-in permite un reemplazo del equipo de manera fácil y rápida.

Parte frontal de la carcasa:

- − 2 filas de display alfa-numérico (16 caracteres cada una).
- Dos indicadores LED: F1 (verde) y F2 (rojo), controlados por la aplicación
- − 6 botones funcionales ALT  $\boxed{\otimes}$   $\boxed{\otimes}$  SEL  $\boxed{\circ}$  ESC utilizados para la navegación del menú del sistema, y del display

Bajo la cubierta frontal (parte derecha):

- − Conector EXT (10 pines) para módulos de extensión.
- − Puerto Mini-USB PRG para conexión con la PC. Un cable de conexón USB A-plug a micro B-plug está incluido en el paquete de entrega.

El equipo se encuentra disponible en diferentes versiones: para alimentación con voltaje DC o AC, equipado únicamente con entradas y salidas digitales o una combinación de entradas y salidas tanto analógicas como digitales. El equipo tiene un display LCD con dos filas y 32 caracteres en total. También se encuentran disponibles un reloj de tiempo real y hasta dos interfaces RS485 para la conexión de redes Modbus. El relé puede ser expandido a través de módulos de entrada y salida adicionales. Las entradas analógicas pueden ser configuradas como analógicas o digitales.

Para más detalles ver la sección 4 "Funcionamiento".

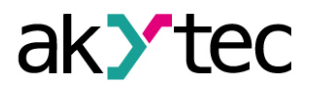

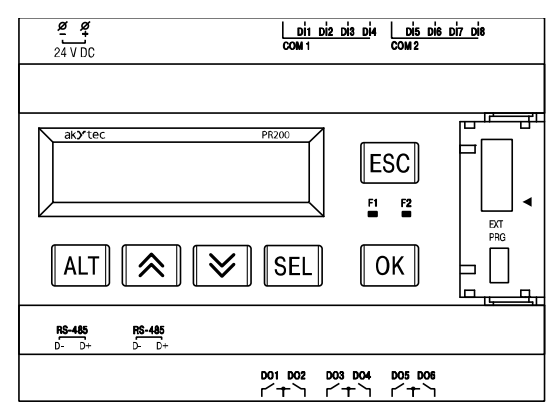

*Fig. 1.1 Vista frontal del equipo (cubierta frontal abierta)*

# **1.1 Guía para el pedido**

El relé PR200 puede ser ordenado en diferentes configuraciones dependiendo de la tensión de alimentación requerida, el número y tipo de entradas y la cantidad de interfaces:

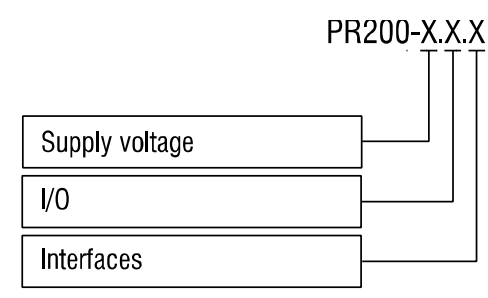

Tensión de alimentación (Supply voltage)

230 - 230 (94…264) V AC

24 - 24 (19…30) V DC

I/O

- 1 8 DI, 6 DO
- 2 8 DI, 4 AI, 8 DO, 2 AO (4-20 mA)
- 4 8 DI, 4 AI, 8 DO, 2 AO (0-10 V)

Interfaces

- 0 Ninguna
- 1 RS485
- 2 2x RS485

El diseño del relé permite incrementar la cantidad de interfaces RS485 para instalar hasta dos tarjetas de comunicación.

Guía para el pedido de la tarjeta de comunicación: PR-IC485.

# **2 Especificaciones**

*Tabla 2.1 Especificaciones generales*

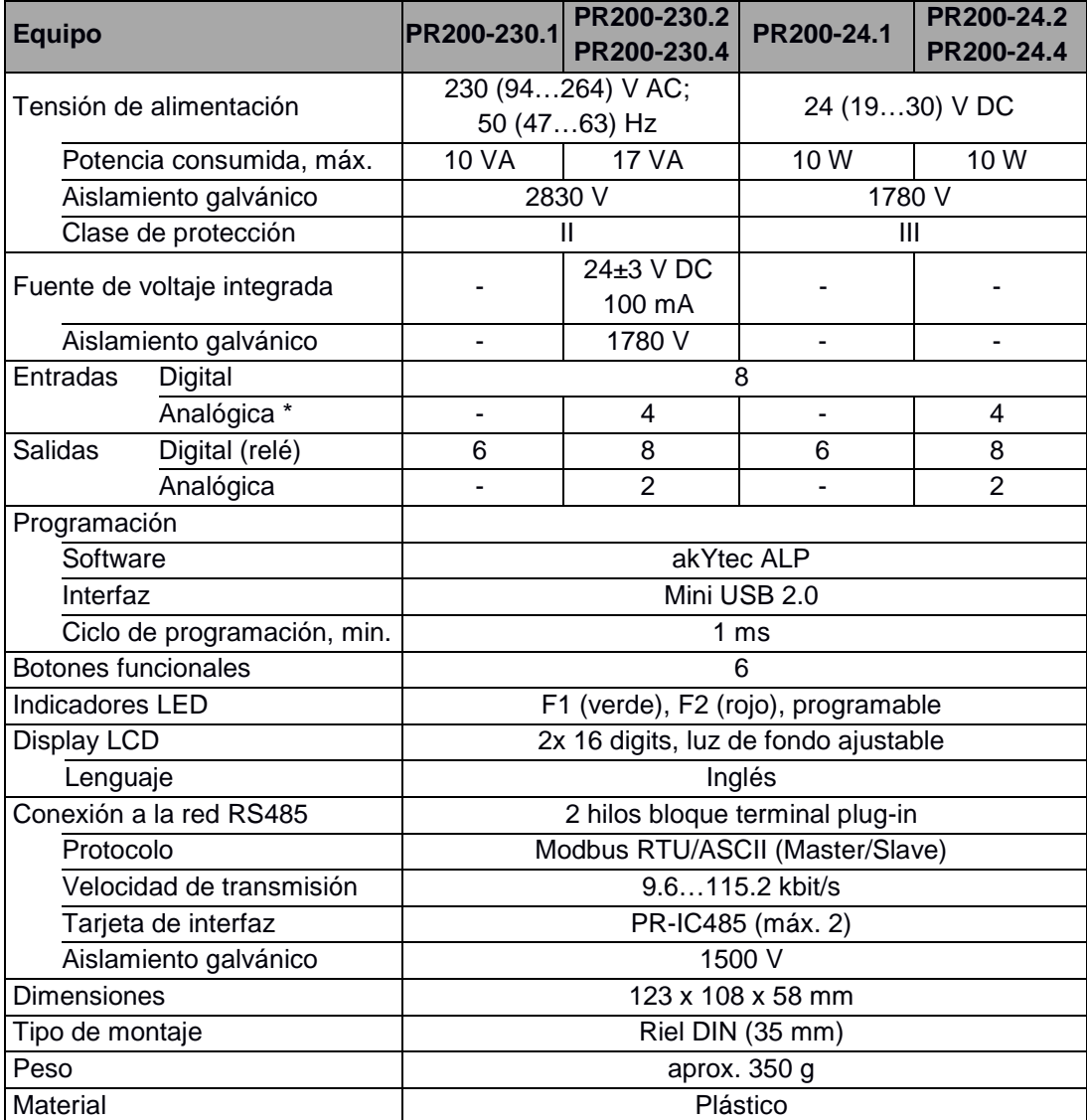

*\* Las entradas analógicas AI1...AI4 también pueden ser configuradas como entradas digitales*

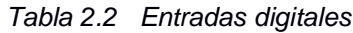

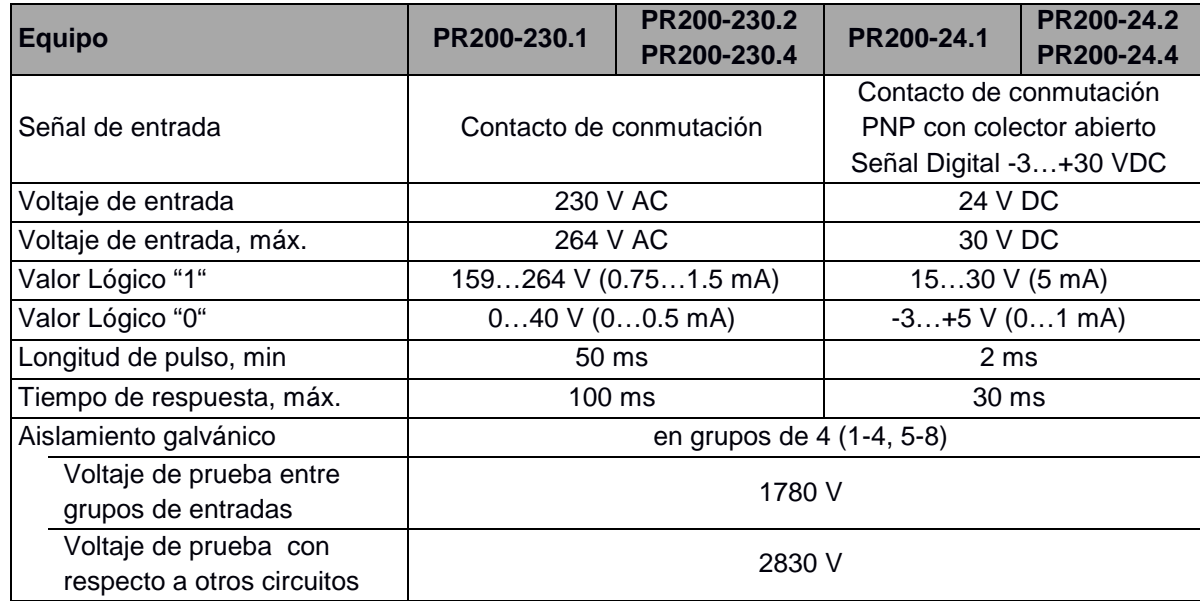

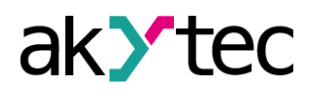

# *Tabla 2.3 Entradas Analógicas*

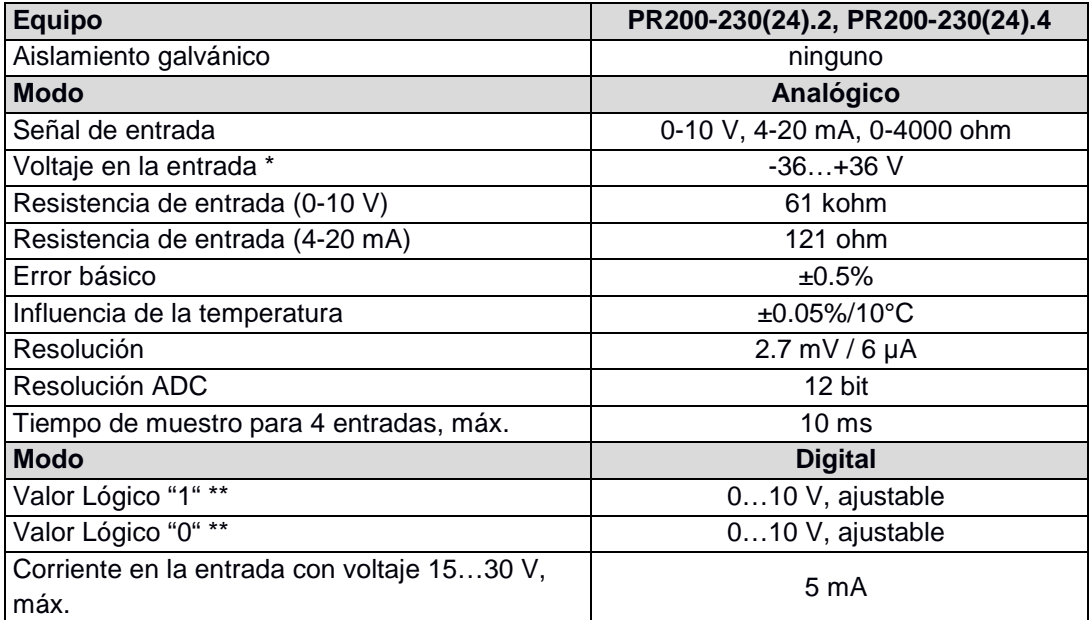

*\* Si el voltaje en una de las entradas es menor a -0.5 V, la precisión en todas las entradas no puede ser garantizada.*

*\*\* El parámetro puede ser configurado en el menú de propiedades en el software ALP usando la opción 'Input mode' = 'digital'.*

### *Tabla 2.4 Salidas Digitales*

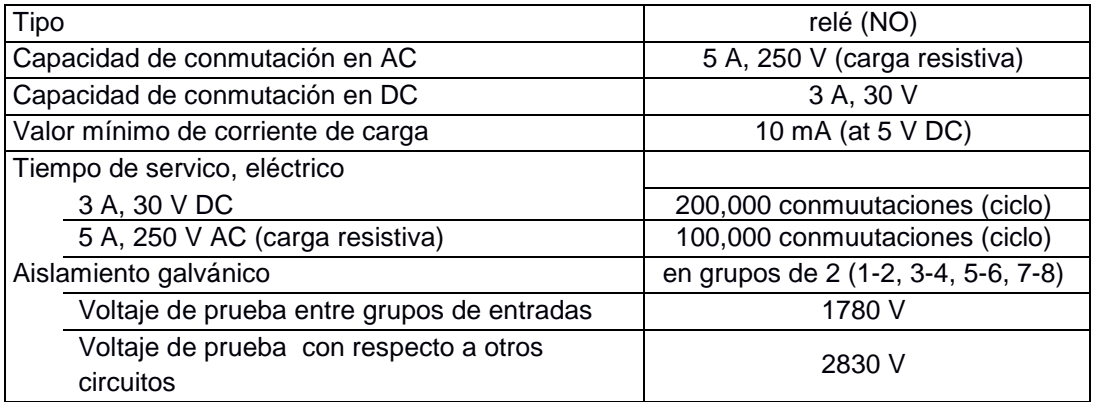

### *Tabla 2.5 Salidas Analógicas*

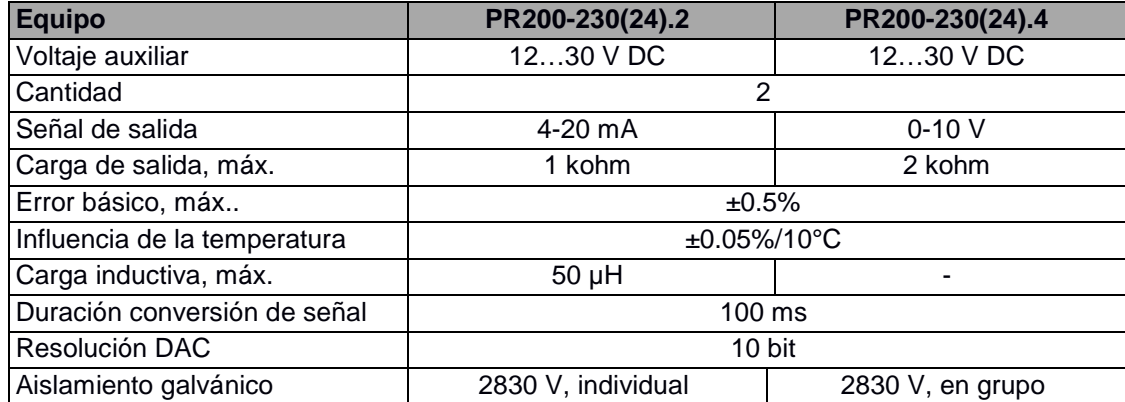

### *Tabla 2.6 Memoria*

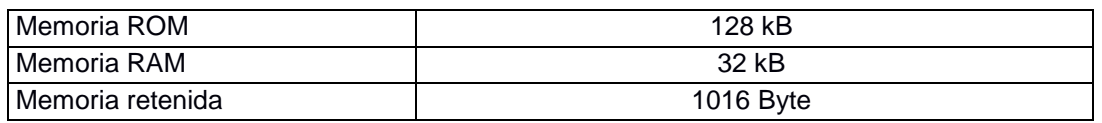

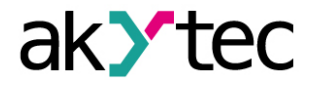

# **Especificaciones**

Memoria de variables de red \* | 128 Byte

*\* La limitación solo aplica en el modo esclavo, en el cual todas las variables de red son declaradas automaticamente como variables retenidas.*

*Tabla 2.7 Reloj en tiempo real*

| Precisión           | ±3 s/día (25°C)     |  |  |  |
|---------------------|---------------------|--|--|--|
| Corrección          | $-2.75+5.5$ min/mes |  |  |  |
| Respaldo, min       | 8 años              |  |  |  |
| Bateria de respaldo | CR2032              |  |  |  |

# **2.1 Condiciones ambientales**

El dispositivo está diseñado para un enfriamiento por convección natural, lo cual debe tenerse en cuenta al elegir el lugar de instalación.

Las siguientes condiciones ambientales deben existir alrededor del equipo:

- − ambiente limpio, seco y controlado, con un bajo nivel de polvo.
- − zonas cerradas no peligrosas, libres de gases corrosivos o inflamables.

*Tabla 2.8 Condiciones ambientales*

| <b>Conditiones</b>                                 | Rango permitido                     |  |  |
|----------------------------------------------------|-------------------------------------|--|--|
| Temperatura de trabajo                             | $-20+55$ °C                         |  |  |
| Temperatura de almacenamiento                      | $-25+55$ °C                         |  |  |
| Humedad relativa                                   | hasta 80% (a +25°C, sin condensado) |  |  |
| Protección IP                                      | IP <sub>20</sub>                    |  |  |
| Altitud                                            | hasta 2000 m sobre el nivel del mar |  |  |
| Inmunidad EMC (compatibilidad<br>electromagnética) | En conformidad con IEC 61000-6-2    |  |  |
| Emisión EMC (compatibilidad<br>electromagnética)   | En conformidad con IEC 61000-6-4    |  |  |

<span id="page-8-0"></span>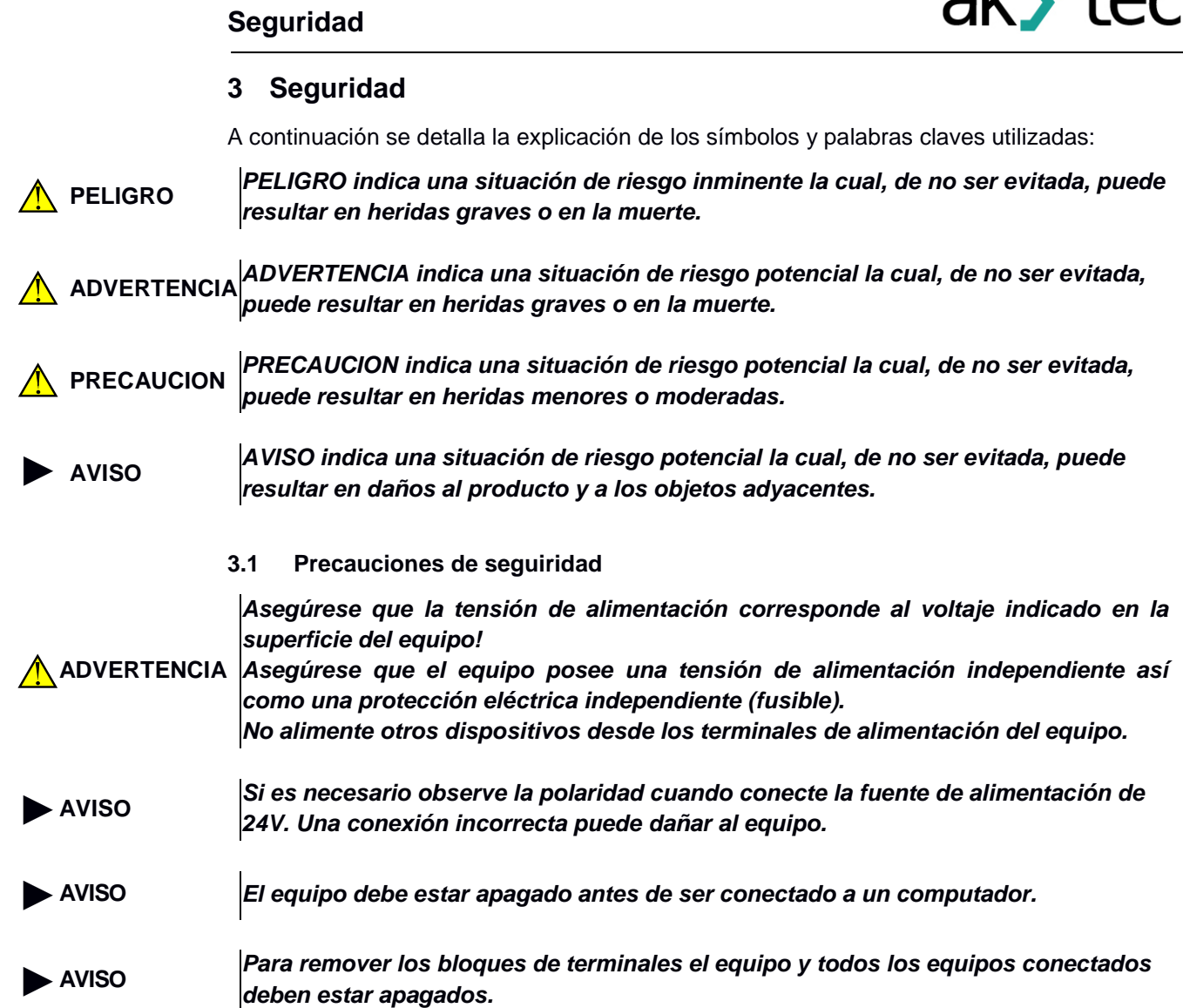

# **3.2 Uso permitido**

Los relés programables de la serie PR200 han sido diseñados y construidos únicamente para el uso descrito en el presente manual y solo puede ser utilizado de acuerdo al mismo. Las especificaciones técnicas contenidas en este manual deben ser consideradas. Solo los módulos de extensión recomendados por akYtec GmbH deben ser conectados al relé.

El relé solo puede ser operado si está instalado correctamente.

### **Uso no permitido**

No respetar las instrucciones de seguridad puede provocar el deterioro del equipo y lesionar al usuario. Tome en cuenta especialmente los siguientes casos:

- No se autoriza utilizar el PR200 en equipos médicos que se empleen para mantener la vida o la salud del hombre, controlando o haciendo cualquier efecto sobre las mismas.
- El PR200 no debe ser utilizado si las condiciones ambientales (temperatura, humedad, etc.) están fuera de los límites indicados en esta guía.
- No se autoriza utilizar el instrumento en ambientes que contengan sustancias químicamente activas.

alz**at**ar

# **4 Funcionamiento**

Cada vez que la aplicación sea transferida a la memoria no volátil, el relé se reiniciara. Durante el arranque el relé realiza una prueba interna. Si no resulta exitosa, el relé entra en modo de falla (ver 4.2). Si es exitosa, la aplicación empieza a funcionar (Fig. 4.2).

**A** ADVERTENCIA *Antes de transferir la aplicación al PR200 asegúrese que todos los dispositivos estén desconectados de las salidas digitales. Se recomienda transferir la aplicación antes de conectar el relé.*

# *Antes del arranque*

►**AVISO**

*Antes de encender el equipo, asegúrese que el PR200 haya estado almacenado en la temperatura de trabajo (-20 ... +55 °C) por lo menos durante 30 minutos.*

### <span id="page-9-0"></span>**4.1 Modo de operación**

El modo de operación del equipo es cíclico:

- − Inicio (Prueba de disponibilidad operacional).
- − Carga de datos de entrada en la imagen del proceso.
- Ejecución de la aplicación.
- − Carga de valores de salida a la imagen del proceso
- − Regreso al inicio.

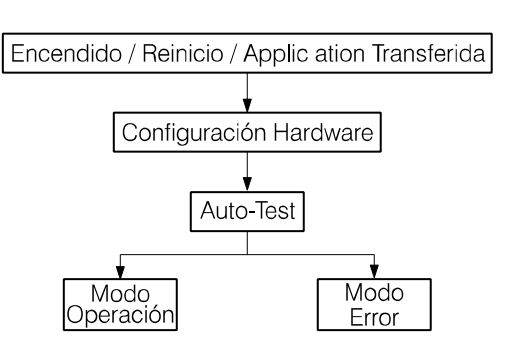

# *Fig. 4.1 Algoritmo de arranque*

### **4.2 Modo de falla**

*Tabla 4.1 Mensajes de error*

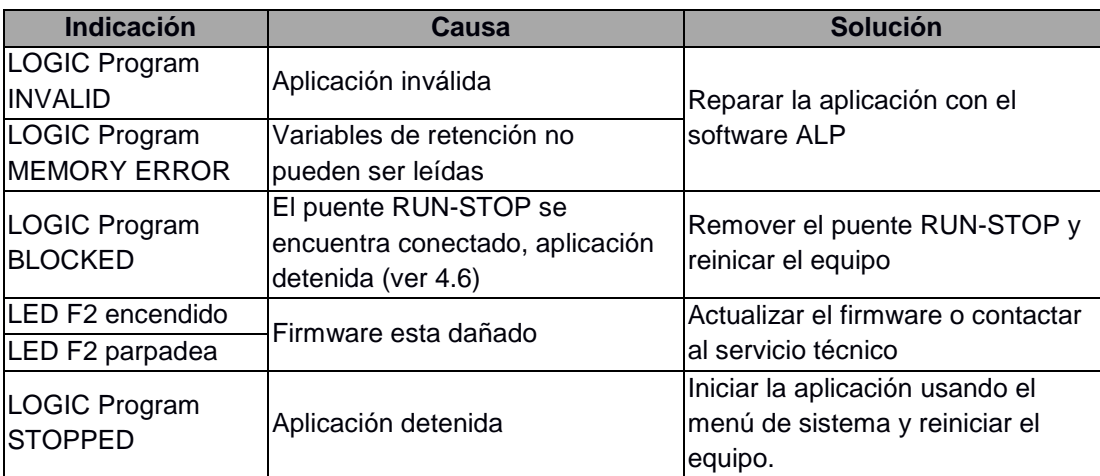

# <span id="page-9-1"></span>**4.3 Interfaz de red RS485**

El PR200 puede tener hasta dos tarjetas de interfaz RS485 para la comunicación a través del protocolo Modbus RTU / ASCII como maestro o como esclavo.

La interfaz de comuncación PR-IC485 está configurada por defecto como esclavo. Para configurar la interfaz como maestro, los puentes XP4 y XP5 debe ser conectados como se indica en la figura 4.2:

- − Conecte los puentes en la tarjeta de interface en la posición "M".
- − Configure la interfaz utilizado el software ALP (*Menu>Device>Configuration*).

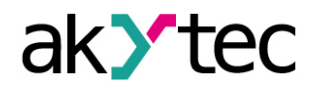

# **Funcionamiento**

Para información más detallada sobre la configuración de la interfaz de red ver la ayuda del software ALP. Los parámetros de red también pueden ser modificados utilizando el menú del sistema.

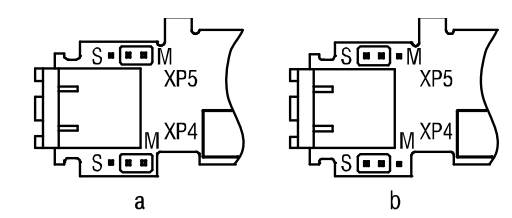

*Fig. 4.2 Posición de los puentes PR-IC485: Maestro (a), Esclavo (b)*

### **4.4 Modo esclavo**

Funciones:

- − leer estatus de I/O digitales.
- − leer valores de I/O analógicas.
- − leer / escribir variables de red.
- leer / escribir datos del reloj de tiempo real.

La lista de registros Modbus se encuentra en la Tabla 4.2.

En el modo esclavo son soportados los protocolos Modbus RTU y Modbus ASCII, con detección de protocolo automática.

Para agregar una interfaz haga click derecho sobre el nodo "Interfaces" en el árbol de configuración y seleccione la opción "Add interface" (Fig. 4.3.). Haga click sobre esta interfaz y añada un dispositivo maestro (Fig. 4.4). Ver la ayuda del software ALP para más información

Los siguientes parámetros puede ser configurados:

- − Nombre Denominación del equipo en el árbol de configuración.
- − Dirección Dirección del equipo en la red Modbus.

Para crear una variable para consultar haga click en el ícono '+' (ver Fig. 4.4).

Para eliminar la variable seleccionada haga click en el ícono '-'.

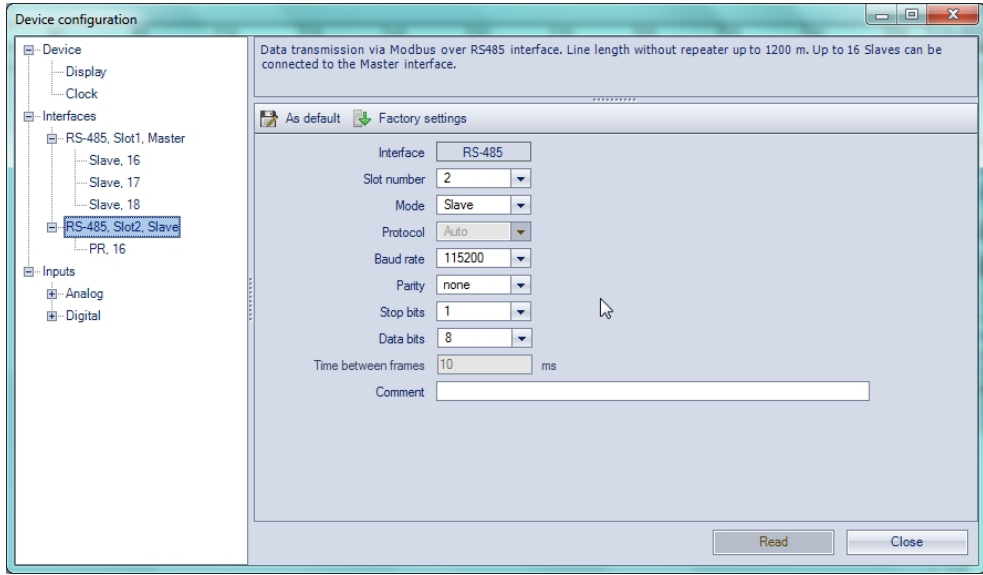

*Fig. 4.3 Configuración del dispositivo esclavo en modo esclavo*

# ak *\** tec

# **Funcionamiento**

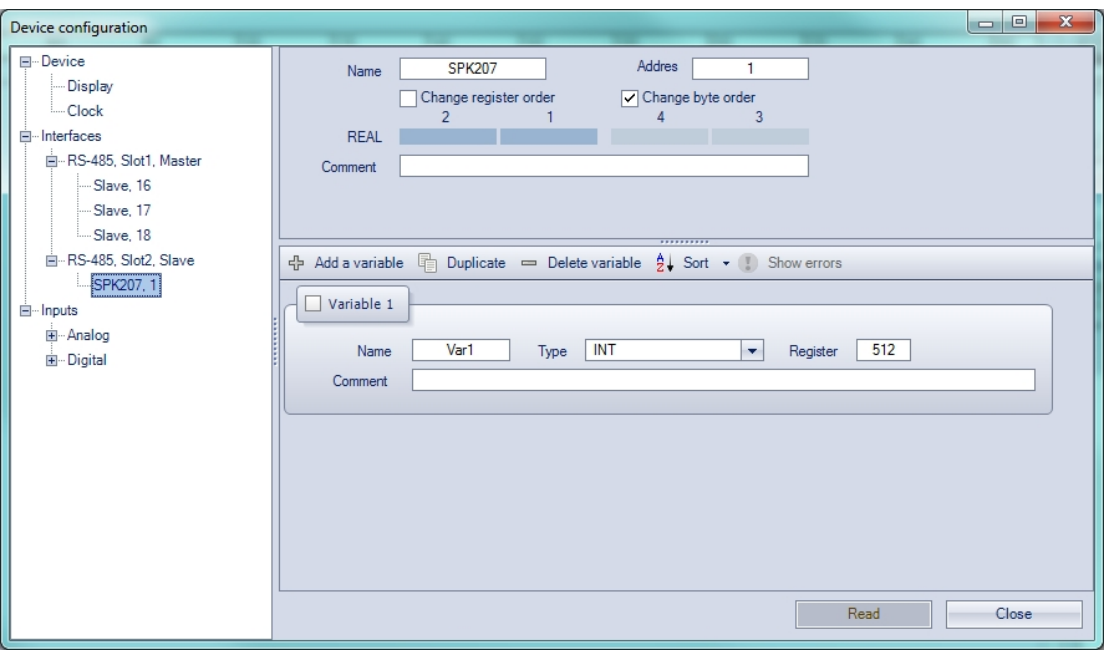

*Fig. 4.4 Configuración del dispositivo maestro en modo esclavo*

# <span id="page-11-0"></span>**4.5 Modo maestro**

Solo puede haber un maestro en una red Modbus.

Para configurar la interfaz como maestro siga las instrucciones indicadas en la sección 4.3 'Interfaz de red RS485'.

El PR200 como maestro puede controlar hasta 16 equipos esclavos sobre cada interfaz RS485. Cada esclavo puede usar hasta 256 variables. Está permitido usar el mismo nombre y la misma dirección para diferentes dispositivos esclavos.

Para agregar una interfaz haga click derecho sobre el nodo 'Interfaces' en el árbol de configuración y seleccione la opción 'Add interface' (Fig. 4.5). Configure la interfaz como maestro, luego haga click derecho para agregar un dispositivo esclavo (Fig 4.6).

Ver la ayuda del software ALP para mayor información.

| <b>Equipo</b>                      | <b>Parámetro</b>                      | Tipo de<br>dato   | <b>Dirección</b>  | <b>Función</b><br><b>Modbus</b> |  |  |
|------------------------------------|---------------------------------------|-------------------|-------------------|---------------------------------|--|--|
| <b>Entradas</b>                    |                                       |                   |                   |                                 |  |  |
| Todos                              | Estatus de entradas digitales         | <b>BOOL</b>       | $0x1000 - 0x1007$ | 0x01, 0x02                      |  |  |
|                                    | DI1DI8                                | <b>INT16</b>      | 0x0100            | 0x03, 0x04                      |  |  |
| PR200-230(24).2<br>PR200-230(24).4 | Valor medido AI1 analógica            | REAL32            | 0x0B00, 0x0B01    | 0x03, 0x04                      |  |  |
|                                    | Valor medido AI2 analógica            | REAL32            | 0x0B02, 0x0B03    | 0x03, 0x04                      |  |  |
|                                    | Valor medido AI3 analógica            | REAL32            | 0x0B04, 0x0B05    | 0x03, 0x04                      |  |  |
|                                    | Valor medido AI4 analógica            | REAL32            | 0x0B06, 0x0B07    | 0x03, 0x04                      |  |  |
|                                    | Valor medido AI1 analógica *          | <b>INT16</b>      | 0x0B80            | 0x03, 0x04                      |  |  |
|                                    | Valor medido AI2 analógica *          | <b>INT16</b>      | 0x0B81            | 0x03, 0x04                      |  |  |
|                                    | Valor medido AI3 analógica *          | INT <sub>16</sub> | 0x0B82            | 0x03, 0x04                      |  |  |
|                                    | Valor medido AI4 analógica *          | INT <sub>16</sub> | 0x0B83            | 0x03, 0x04                      |  |  |
|                                    | Punto decimal (dp) Al1 analógica      | <b>INT16</b>      | 0x0BC0            | 0x03, 0x04                      |  |  |
|                                    | Punto decimal (dp) Al2 analógica      | <b>INT16</b>      | 0x0BC1            | 0x03, 0x04                      |  |  |
|                                    | Punto decimal (dp) AI3 analógica      | INT16             | 0x0BC2            | 0x03, 0x04                      |  |  |
|                                    | Punto decimal (dp) Al4 analógica      | <b>INT16</b>      | 0x0BC3            | 0x03, 0x04                      |  |  |
|                                    | Estatus entrada analógica AI1 digital | <b>BOOL</b>       | 0xB800            | 0x01, 0x02                      |  |  |
|                                    | Estatus entrada analógica AI2 digital | <b>BOOL</b>       | 0xB810            | 0x01, 0x02                      |  |  |
|                                    | Estatus entrada analógica AI3 digital | <b>BOOL</b>       | 0xB820            | 0x01, 0x02                      |  |  |
|                                    | Estatus entrada analógica AI4 digital | <b>BOOL</b>       | 0xB830            | 0x01, 0x02                      |  |  |

*Table 4.2 Registro Modbus*

# ak *Y* ter

# **Funcionamiento**

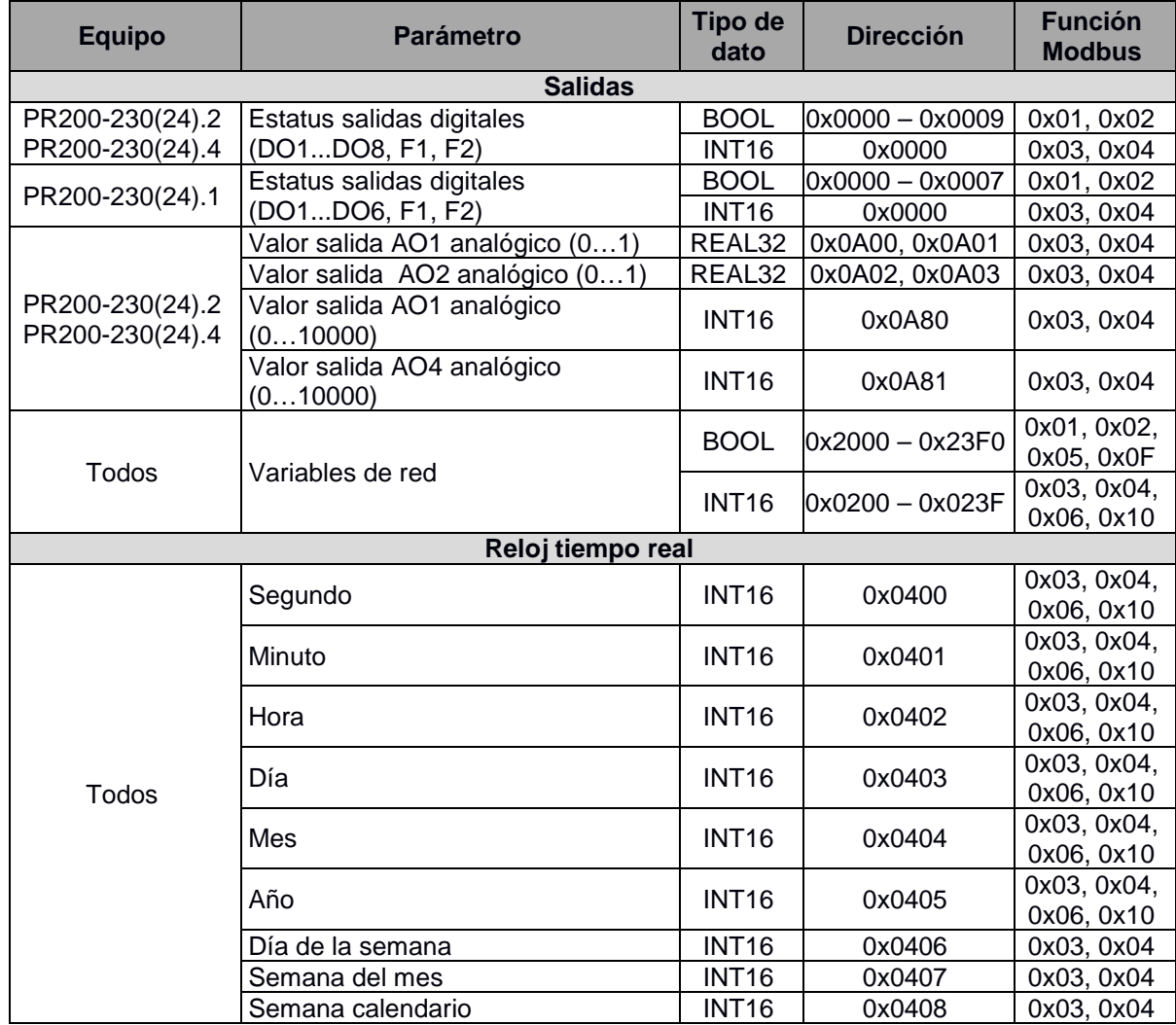

*\* Para calcular el valor INT16, el valor de tipo REAL32 es multiplicado por 10dp, donde 'dp' es la posición del punto decimal y es configurable como parámetro (ver 6.1.1).*

*Para salidas dp = 4 es fijo.*

La solicitud de lectura es realizada en cada ciclo de sondeo (Polling) . También existe la posibilidad de configurar una variable (trigger) para iniciar la lectura con una variable tipo BOOL.

La solicitud de lectura es realizada cuando cambia el valor del parámetro. También existe la posibilidad de configurar una variable (trigger) para iniciar la lectura con una variable tipo BOOL.

Los siguientes parámetros pueden ser configurados:

- − Nombre denominación del dispositivo en el árbol de configuración.
- − Dirección dirección del dispositivo en la red Modbus.
- − Ciclo de sondeo (Polling) tiempo entre solicitudes (0…65535 ms).
- − Tiempo de espera tiempo máximo de espera por respuesta (0…65535 ms).
- − Reintentos número de reintentos si no hay respuesta (0…255).
- − Estatus Estatus del equipo esclavo (variable BOOL).
- − Solicitud habilita / deshabilita el ciclo de sondeo (variable BOOL).
- − Tiempo entre tramas El intervalo de tiempo que el maestro espera entre la última respuesta (o el tiempo de espera) y la siguiente solicitud (Fig. 4.5).

Cuando se establece una red modbus con el PR200 como maestro es necesario observar las siguientes recomendaciones para acelerar el proceso de intercambio de datos en todos los dispositivos de la red:

# **Funcionamiento**

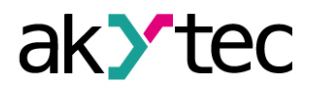

- Si uno o más esclavos no están conectados o no son accesibles, se recomienda bloquear la solicitud a estos dispositivos desde la aplicación utilizando el parámetro de "tiempo de espera" para estos dispositivos. De lo contrario, el tiempo de respuesta aumentara de manera considerable a medida que aumenta la cantidad de equipos no disponibles y la suma de los tiempos de espera.
- − Cuando se configura el parámetro "tiempo entre tramas" el número de esclavos y el número total de solicitudes debe ser tomado en cuenta. El parámetro será ignorado si el total de las solicitudes posee un valor mayor que el valor configurado.

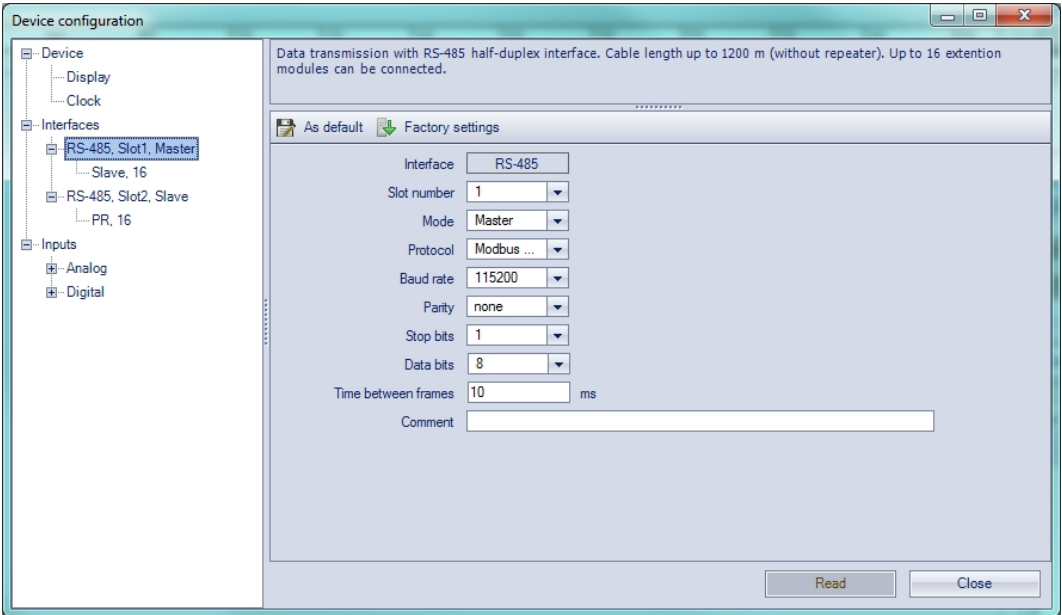

*Fig. 4.5 Configuración del maestro en modo maestro*

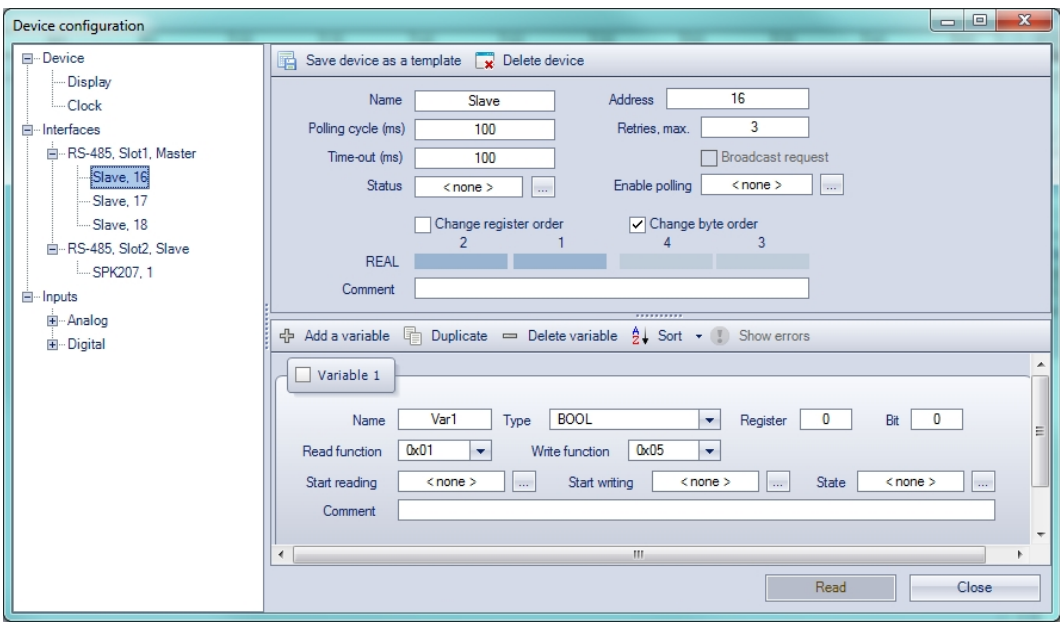

*Fig. 4.6 Configuración del esclavo en modo maestro*

Para crear una variable a consultar haga click en el ícono '+' (ver Fig. 4.6).

Para eliminar la variable seleccionada haga click en el ícono '-'.

Propiedades de las variables:

- − Nombre
- − Tipo tipo de dato BOOL, INT16, REAL32.

# **Funcionamiento**

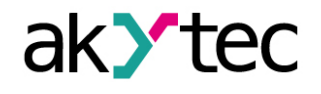

- Registro dirección del registro.
- − Bit posición del bit en el registro (0…15), solo para variables tipo BOOL.
- − Número de registros –longitud de la variable.
- − Función lectura instrucción de lectura Modbus.
- − Función escritura instrucción de escritura Modbus.
- − Inicio lectura variable BOOL que activa la solicitud de lectura.
- − Inicio escritura variable BOOL que activa la solicitud de escritura.
- − Estatus variables INT para almacenar el código de error
- − Comentarios

### **4.6 Modos especiales**

Los conectores XP2 y XP3 ubicados debajo de la carcasa (Fig. 4.7) son utilizados para activar los modos de operación especial.

# ►**AVISO** *No se deben conectar los puentes sobre los conectores XP2 y XP3 al mismo tiempo, de lo contrario el equipo puede resultar dañado*

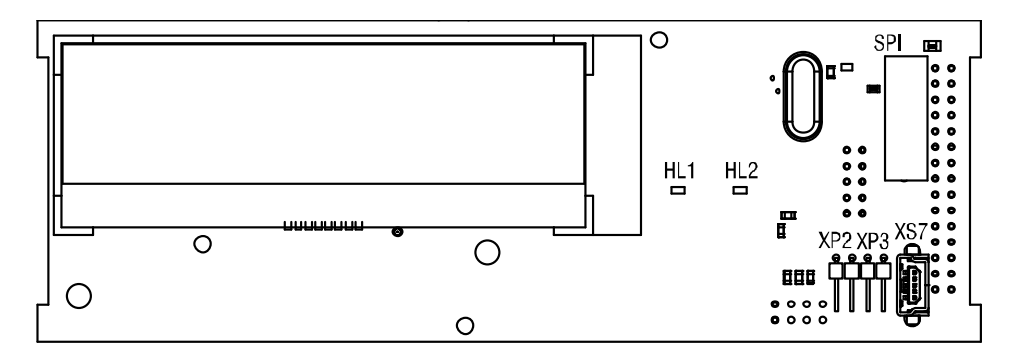

*Fig. 4.7 Vista interior sin carcasa*

# **Modo 'RUN-STOP'**

Al colocar el puente sobre el conector XP2 se activa el modo 'RUN-STOP'. En este modo la aplicación del usuario es interrumpida. Este modo puede ser útil si el menú del sistema no está disponible, por ejemplo si la aplicación se encuentra corrompida y causa una operación no debida del equipo.

Mientras el PR200 se encuentra en el modo RUN-STOP, una nueva aplicación puede ser cargada en el equipo. En este modo el equipo puede ser utilizado como esclavo. Las variables de entrada pueden ser leídas y las variables de salida pueden ser escritas, solo las variables de red están deshabilitadas.

### **Modo 'Down.Mode'**

Al colocar el puente sobre el conector XP3 se activa el modo 'Down.Mode'. Este modo es necesario para evaluar problemas de arranque si la actualización del firmware no fue exitosa (perdida de voltaje, error de comunicación, etc.). En este modo la actualización del firmware puede ser forzada. Ver la ayuda ALP para más detalles sobre la actualización del firmware.

# **5 Menú del sistema**

El menú del sistema permite ver la siguiente información del equipo:

- Configuración del equipo
- Versión del firmware
- Duración del ciclo
- Estatus de I/O

así como otros parámetros del dispositivo.

La aplicación puede ser interrumpida utilizando la opción del menú *Device>Program>Run/Stop*. Cuando algún parametro es modificado es necesario reinicar el programa para que el cambio tenga efecto. Cuando la aplicación es interrumpida todos los parámetros a excepción de las variables de red se encuentran disponibles en la red Modbus en modo esclavo o a través del menú del sistema. El menú puede estar protegido con una clave, la cual puede ser establecida o modificada desde el software ALP o a través del menú. Si la clave se pierde, puede ser modificada cargando una nueva aplicación.

Mantenga presionado el botón  $\frac{\text{ALT}}{\text{Aut}}$  durante 3 segundos para ingresar al menú.

Mantenga presionado el botón **ESC** durante 3 segundos para salir del menú.

# <span id="page-15-0"></span>**5.1 Navegación del menú**

Existen elementos editables y no editables en el display, por lo tanto el display puede ser usado en modo vista o en modo edición.

### **Modo vista**

Para desplazarse entre líneas utilizar los botones  $\boxed{\hat{\otimes}}$  y  $\boxed{\check{\vee}}$ .

Para entrar al nivel seleccionado utilice el botón  $\overline{OK}$ . Para salir use el botón  $\overline{ESC}$ .

# **Modo edición**

Presione el botón **SEL** para ingresar al modo edición del display actual. El primer elemento editable comenzará a parpadear. Use los botones  $\boxed{\otimes}$  y  $\boxed{\vee}$  para cambiar el valor del parámetro. Use la siguiente combinación de botones para desplazarse entre caracteres:

- $\boxed{\text{ALT}}$  +  $\boxed{\bigotimes}$  un caracter a la izquierda.
- ALT + V un caracter a la derecha.

Para guardar el nuevo valor y salir al modo edición presione <sup>[OK]</sup>.

Para reestablecer el parámetro a su valor original y salir al modo edición presione <sup>[ESC]</sup>.

Para guardar el nuevo valor manteniendose en el modo edición presione <sup>[SEL]</sup>. El siguiente parámetro editable será seleccionado en el display.

El último parámetro modificado será seleccionado la próxima vez que se ingrese en el modo edición.

# **5.2 Estructura del menú**

La estructura del menú se muestra en la figura 5.1

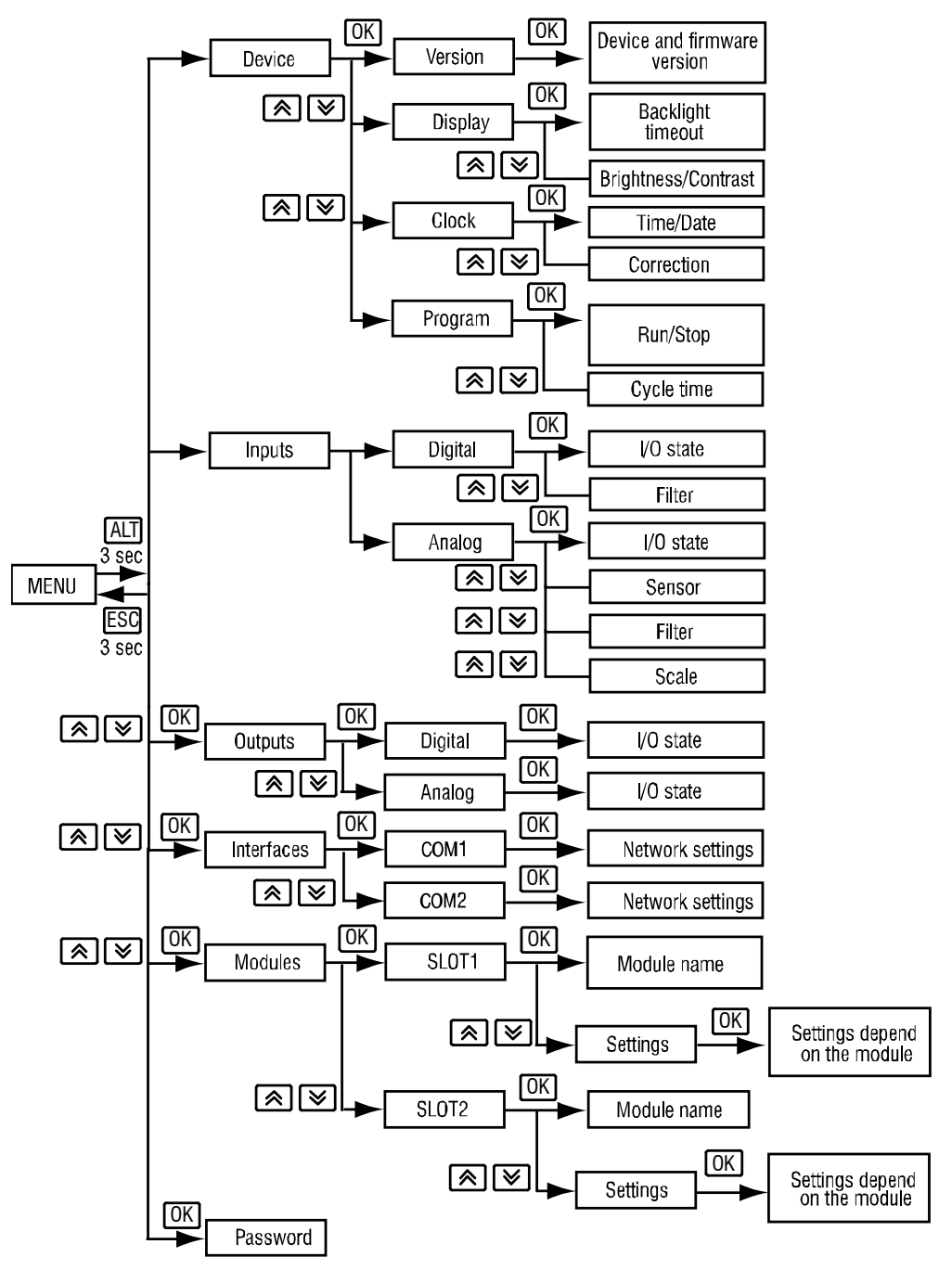

*Fig. 5.1 Menú del sistema*

# **Entradas**

− **Digital**

El estado de las variables digitales es mostrado en un secuencia de bits: 0 para apagado (OFF), 1 para encencido (ON). El primer bit de la secuencia corresponde al valor de la entrada 1.

Utilice la opción del menú *Inputs>Digital>Filter* para establecer la constante de tiempo del filtro (contra oscilaciones) en un rango entre 0…255 ms.

# − **Analógicas (Analog)**

El estado de cada entrada analógica es mostrado como un valor medido escalado del tipo REAL32. Los límites inferior y superior puede ser configurados en la opción *Inputs>Analog>Scale.*

El tipo de señal puede ser seleccionado en la opción *Inputs>Analog>Sensor.*

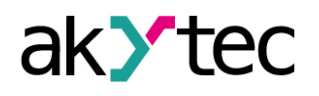

La opción del menú *Inputs>Analog>Filter* permite establecer la constante de tiempo del filtro en un rango entre 0.01…60 s con un incremento de 0.001 segundos.

**Salidas**

# − **Digital**

El estado de las salidas digitales se muestra en una secuencia de bits: 0 para apagado (OFF), 1 para encendido ON. El primer bit de la secuencia corresponde corresponde a la salida 1.

− **Analógica (Analog)**

El estado de cada salida analógica se muestra como un valor del tipo REAL32 en un rango entre 0…1.

# **Interfaces**

La configuración de la interfaz depende del modo establecido para la interfaz (Maestro o esclavo). Para establecer los parámetros de la interfaz utilice la opción *Interfaces* y seleccione la interfaz a modificar:

# − **Modo esclavo**

- **o Parámetros:** 
	- Velocidad de transmisión (Baudios)
	- Bits de datos
	- Paridad
	- Bits de parada
	- **o Protocolo:**
		- **Dirección**
- − **Modo Master**
	- **o Parámetros:**
		- Velocidad de transmisión (Baudios)
		- **Bits de datos**
		- Paridad
		- Bits de parada
	- **o Protocolo:**
		- Lista de equipos configurados (ver 4.5 'Modo Maestro')
			- Dirección
			- Ciclo de sondeo (ms)
			- Tiempo de espera (ms)
			- Reintentos, máx.
			- Tiempo entre tramas (ver 4.5 'Modo Maestro')

# **Módulos**

La información sobre los módulos de extensión conectados es indicada. Si no hay módulos conectados, esta opción no se muestra.

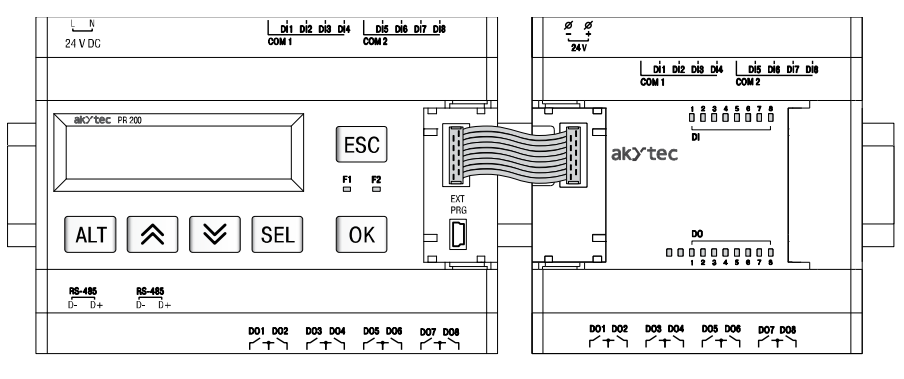

*Fig. 5.2 Conexión de módulos de extensión*

# **Clave**

La clave puede ser establecida o modificada.

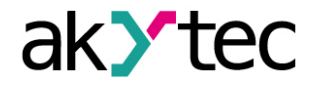

# <span id="page-18-0"></span>**6 Configuración**

El PR200 debe ser configurado antes de ser utilizado. La configuración es realizada usando el software ALP y es transferida como parte de la aplicación del usuario al equipo. Los parámetros de configuración son almacenados en la memoria permanente del relé y se mantienen almacenedos si el equipo es apagado. Información detallada sobre la programación del PR200 se encuentra en la ayuda del ALP.

La alocación dinámica de memoria permite crear programas complejos con muchos bloques funcionales, elementos de display y gestión avanzada de display.

# <span id="page-18-1"></span>**6.1 Entradas Analógicas AI1…AI4**

Para configurar las entradas analógicas ingrese a la opción del menú *Device>Configuration*. La ventana 'Device configuration' será mostrada (Fig. 6.1). Seleccione el nodo *Inputs>Analog*.

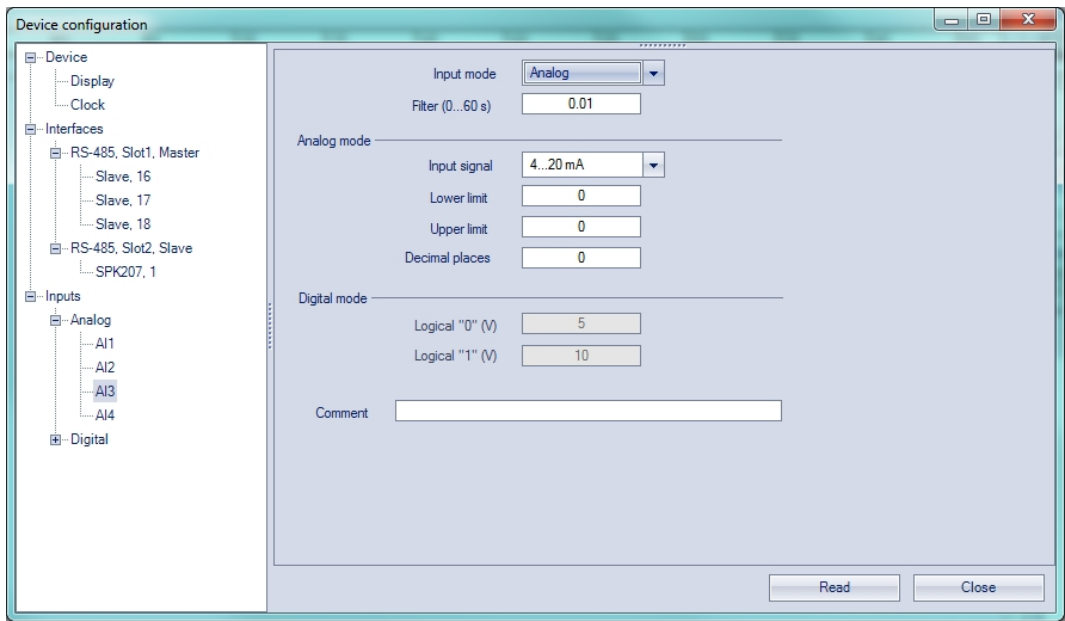

# *Fig. 6.1 Configuración de entradas analógicas*

Para un acceso rápido seleccione la variable en el circuito del programa y establezca los parámetros en la ventana de propiedades (ver Fig. 6.2). Inicialmente el parámetro 'Input mode' debe ser establecido.

Parametros configurables:

### **Entrada Analógica:**

Modo de entrada – Modo digital o analógico Filtro – Constante de tiempo del filtro para entrada digital (0…60 s)

# **En modo Analógico:**

Tipo de señal analógica – 4-20 mA, 0-10 V, 0-4000 ohm. Limite inferior – límite inferior de valor medido. Límite superior – límite superior del valor medido. Posición decimal – Parámetro 'dp' para solicitud Modbus (ver Table 4.2). El parámetro 'dp' debe ser configurado para determinar la precisión , si el valor medido es transmitido a través de la red Modbus como un entero (INT).

### **En modo digital**

Valor lógico "0" – voltaje 0…10 V. Valor lógico "1" – voltaje 0…10 V.

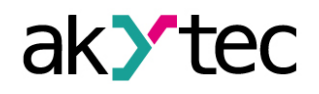

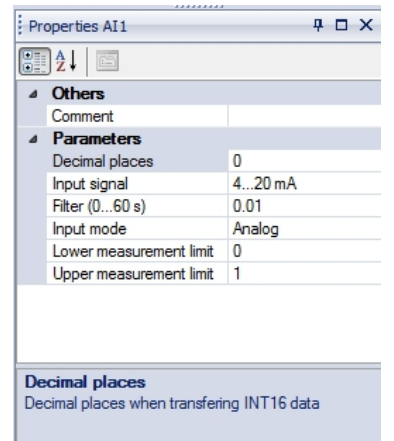

*Fig. 6.2 Ventana de propiedades*

# **6.1.1 Modo analógico**

Al crear la aplicación el tipo de señal de entrada debe ser seleccionado. Igualmente en el hardware deben ser configurado el tipo de entrada en cada canal utilizando los puentes en correspondencia con la opción seleccionada.

### *Voltaje peligroso*

**A** PELIGRO

*El voltaje de algunos elementos de la placa de circuito puede ser peligroso. El contacto directo con la placa o la entrada de un elemento externo en la carcasa debe ser evitado.* 

►**AVISO**

►**AVISO** *Todas las entradas están configuradas por defecto para señales de 4-20 mA.*

*Si la señal de entrada no corresponde a la configuración del hardware, el dispositivo puede resultar dañado. Revise la configuración del hardware de las entradas antes de conectarlas.*

La configuración de los puentes correspondientes a la configuración de las entradas se indican en la figura 6.3

La ubicación de los puentes en la placa se muestra en la figura 6.4. Para configurar las entradas proceda de la siguiente manera:

- Retire la carcasa frontal.
- Configure los puentes de acuerdo a la figura 6.3 y 6.4, utilizando una herramienta delgada (por ejemplo pinzas)
- Coloque nuevamente la carcasa frontal.

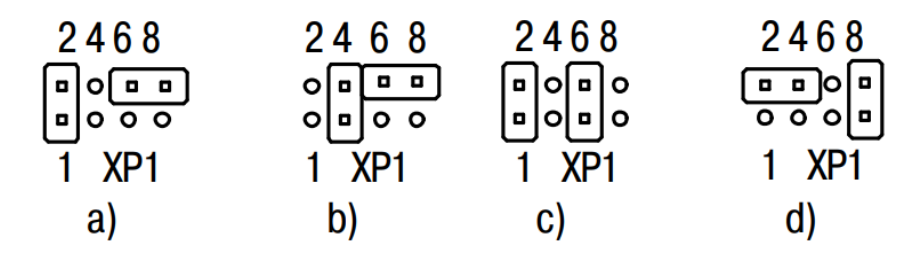

*Fig. 6.3 Posición de los puentes para la configuración de las entradas a) 0-10 V, b) 4-20 mA, c) modo digital, d) 0-4000 ohm*

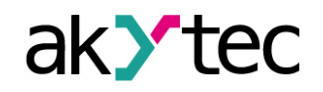

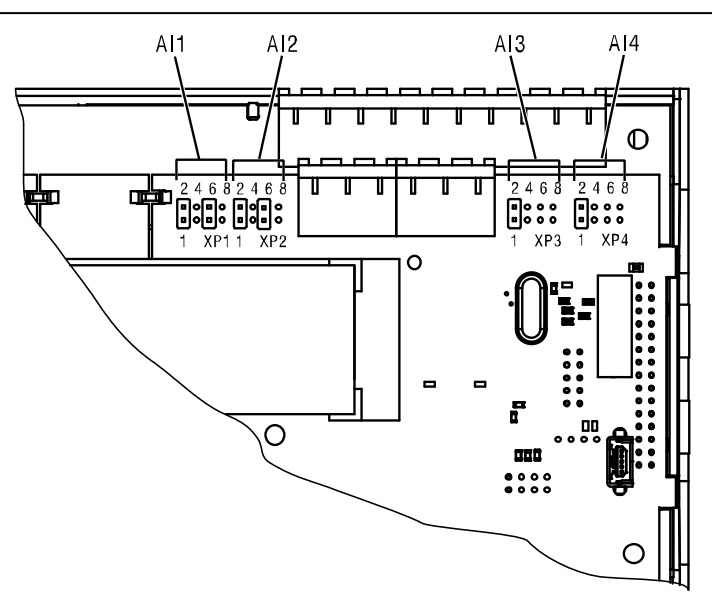

*Fig. 6.4 Ubicación de los puentes para la configuración de las entradas*

En el equipo se encuentra instalada una resistencia Shunt de 121 ohmios para medir la señal de entrada de 4-20 mA en cada canal.

Para el escalamiento del valor de entrada los límites inferior y superior del valor medido deben ser establecidos. El escalamiento no se encuentra disponible si la señal de 0-4000 ohm es seleccionada. En este caso el valor medido se representa únicamente como un valor tipo REAL32.

El parámetro 'Posición decimal' (dp) debe ser configurado para determinar la precisión, si el valor medido es transmitido a través de la red Modbus como un entero. El parámetro no se encuentra disponible si la señal de 0-4000 ohm es seleccionada.

La resistencia de entrada está diseñada para sensores de dos hilos. El efecto de la resistencia puede ser compensado a través de la lógica de la aplicación.

### **6.1.2 Modo digital**

La entrada funciona como un comparador con los parámetros Logical 0 and Logical 1, los cuales determinan la histeresis (Fig. 6.5) y pueden ser configurados para un rango entre  $0.10 V$ 

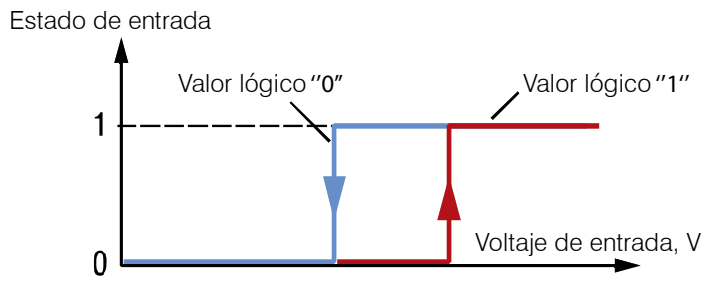

*Fig. 6.5 Modo digital*

### **6.1.3 Filtrado de entrada analógica**

El filtro de entrada está diseñado para estabilizar la lectura en la entrada. El filtro puede ser configurado con un valor constante en milisegundos. Esta constante es el intervalo en el cual la señal alcanza el 0.63 del valor medido.

La constante de tiempo para cada entrada puede ser establecida en un rango comprendido entre 0.01…60 s con un incremento de 0.001 segundos.

Mientras mayor sea la constante de tiempo, mayor será la atenuación de las señales de interferencia y más lenta será la respuesta a los cambios subitos de la valores de entrada.

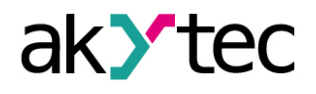

# <span id="page-21-0"></span>**6.2 Salidas Analógicas AO1, AO2**

El PR200-230(24).2 tiene dos salidas analógicas de 4-20 mA, el PR200-230(24).4 tiene dos salidas analógicas de 0-10 V.

Se debe asignar a la salida un valor de tipo REAL32 en un rango entre 0…1 para controlarla.

Cuando se establece un valor de 0.5 en la salida de 4-20 mA, la corriente de salida será de 12 mA.

Cuando se establece un valor de 0.5 en la salida de 0-10 V, el voltaje de salida será de 5 V.

# **6.3 Elementos de display**

Diferentes elementos de display puede ser creados en la aplicación. Para cambiar entre dos pantallas de display debe crearse una condición de salto. Dicha condición puede ser un evento de un botón de función o una variable. Para mayor información sobre elementos y pantallas de display, así como sobre las condiciones de salto ver la ayuda del software ALP

Ver la sección 5.1 'Menu de navegación' para la navegación en el display.

Cuando se asigna una condición de salto a un botón de función, debe tenerse en cuenta que la función del usuario tiene una prioridad mayor que la función del sistema.

# **Ejemplo:**

Si los botones  $\boxed{\hat{\otimes}}$  y  $\boxed{\check{\vee}}$  son configurados como una condición de salto para alguna pantalla, será imposible usar estos botones para desplazarse entre las líneas del display.

### <span id="page-21-1"></span>**6.4 Auto Precisión**

La función de "Auto Precision" permite mostrar una variable REAL de manera más precisa para el número establecido de caracteres reservados. Para usar esta opción seleccione en un elemento de display la variable de tipo REAL asociada. Seleccione "AUTO" para el parámetro "Decimal Digits" en la ventana de propiedades.

# **Ejemplo:**

Para mostrar la VAR1 existen 4 digitos con "Auto Precision" reservados. El valor de 1.546745 será mostrado como 1.547 (redondeado). Cuando el valor cambie a 110.478696, será mostrado en el display como 110.5.

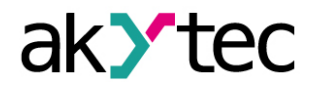

# <span id="page-22-0"></span>**7 Instalación**

El relé está diseñado para ser instalado sobre un riel DIN. Para ver los esquemas dimensionales ver el Apéndice A.

Las condiciones de operación de la sección 2.1 deben ser tomados en cuenta.

# **ADVERTENCIA** *La instalación indebida puede causar heridas graves o leves, asi como daños al equipo. La instalación debe ser realizada únicamente por personal cualificado.*

### <span id="page-22-1"></span>**7.1 Montaje**

- − Alinear el lado superior de la parte posterior del equipo con el riel DIN y empuje el equipo sobre el riel.
- − Conexiones eléctricas externas deben realizarse de acuerdo a la sección 7.2 "Conexiones" utilizando bloques de terminal Plug-in (incluidos).

### **Extracción**:

- Desconecte los bloques de terminales sin desconectar los cables.
- − Inserte un destornillador en la ranura del elemento de fijación posterior, empujar hacia afuera y luego retirar el relé del riel.

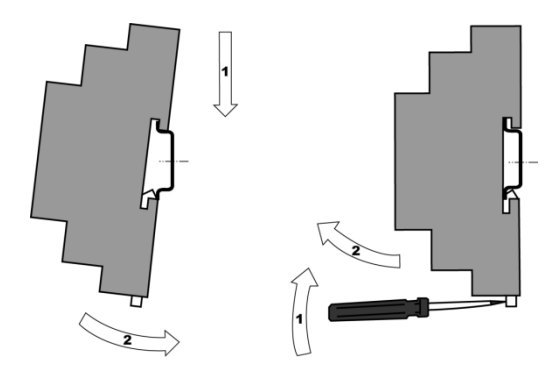

*Fig. 7.1* 

### **7.2 Conexión eléctrica**

### *Voltaje peligroso*

*Una descarga eléctrica puede causar la muerte o heridas graves.*

*Todas las conexiones eléctricas deben ser realizadas por personal eléctrico calificado.*

*Asegúrese que la tensión de alimentación corresponde al voltaje indicado en la superficie del equipo!* 

*Asegúrese que el equipo posee una tensión de alimentación independiente así como una protección eléctrica independiente (fusible).* 

*La aplicación se ejecuta una vez sea transferida al relé. Se recomienda transferir la aplicación antes de conectar el cableado al relé.* 

- **ADVERTENCIA** *En caso contrario asegúrese que todos los dispositivos externos sean desconectados de las salidas antes de transferir la aplicación.*
- **PELIGRO** *Encienda la alimentación del equipo únicamente despues de haber realizado la conexión eléctrica por completo.*
- *►***AVISO** *Los cables de transmisión de señal deben ser canalizados de forma independiente de los cables de tensión, utilizado cables apantallados.*

**A** PELIGRO

*►***AVISO** *Utilice cables apantallados para la transmisión de señales.*

- El PR200 puede ser alimentado con voltaje AC o DC, según su configuración.
- Si la tensión de alimentación es menor que 19 V DC, el equipo no podrá operar adecuadamente pero no sufrirá daños.

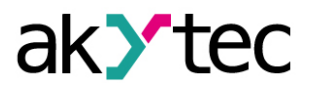

# **Instalación**

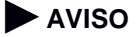

# **►AVISO** *La tensión de alimentación no debe ser superior a 30 V. Si la tensión es mayor, el equipo puede sufrir daños.*

- La asignación de los terminales se indica en las tablas 7.1, 7.2 y en los esquematicos de los bloques de terminales mostrados en el apéndice B.
- La conexión eléctrica de las entradas y salidas se indican en las figuras 7.2 7.7
- La sección transversal máxima del conductor es de 0.75 mm<sup>2</sup>
- **7.2.1 Entradas**

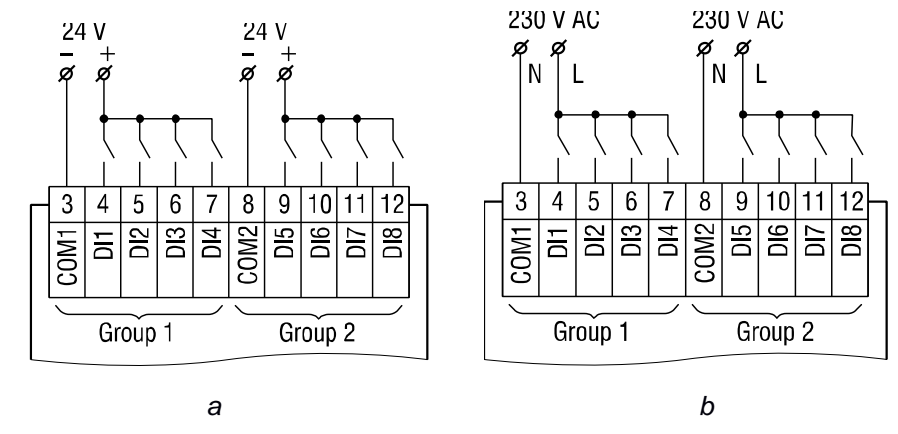

*Fig. 7.2 Conexión de interruptores en las entradas digitales: a) PR200-24, b) PR200-230*

### *PR200-230 (Fuente de alimentación AC)*

*Las entradas digitales están divididas en dos grupos, de cuatro entradas cada uno. En un mismo grupo todas las entradas debe tener la misma fase. Diferentes fases son permitidas solo en diferentes grupos.*

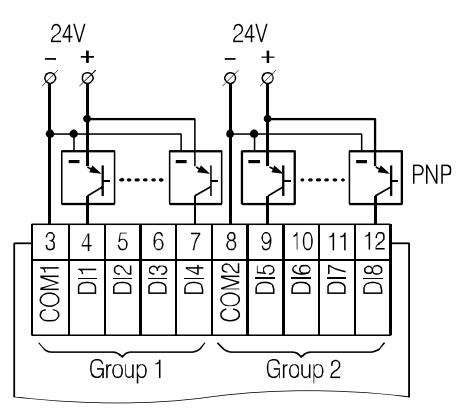

*Fig. 7.3 Conexión de sensores de 3 hilos con salida de transistor PNP (solo PR200-230)*

En el PR200-24 está permitido conectar sensores con contacto de conmutación y con salida de transistor en el mismo grupo. Una fuente de alimentación puede ser utilizada para los dos grupos de entradas.

La fuente de alimentación de 24 V integrada puede ser utilizada por todas las entradas.

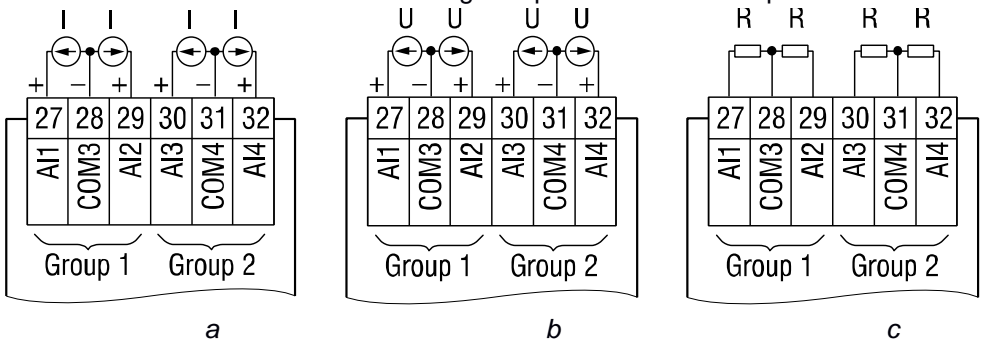

*7.4 Cableado de entradas analógicas: a) 4-20 mA, b) 0-10 V, c) 0-4000 ohm*

akYtec GmbH · Vahrenwalder Str. 269 A · 30179 Hannover · Germany Tel.: +49 (0) 511 16 59 672-0 · [www.akytec.de](http://www.akytec.de/)

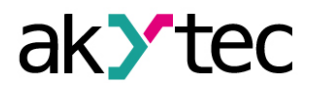

# **Instalación**

Diferentes sensores puede ser conectados dentro de un grupo (AI1/AI2 or AI3/AI4). Por ejemplo, AI1 puede ser configurada como una entrada digital y AI2 como una entrada analógica de 4-20 mA.

### **7.2.2 Salidas**

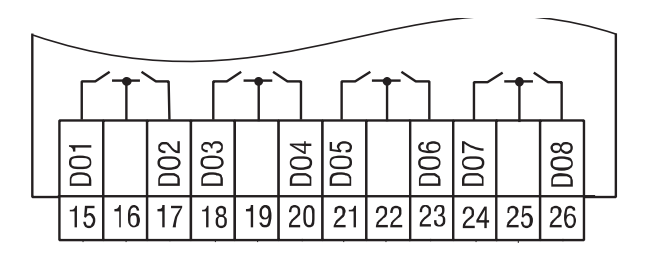

*Fig.7.5 Relés de salida*

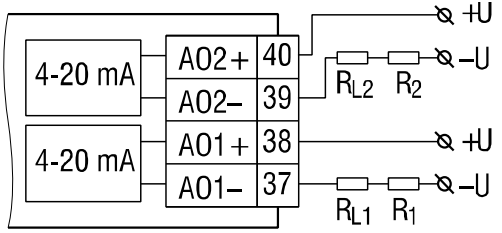

*Fig. 7.6 Cableado de salidas analógicas 4-20 mA (PR200-X.2)*

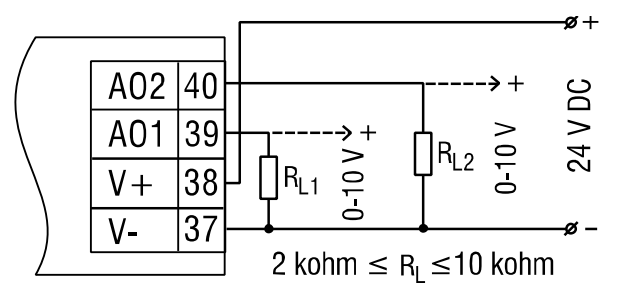

*Fig. 7.7 Cableado de salidas analógicas 0-10 V (PR200-X.4)*

# **►AVISO** *El voltaje de la fuente externa de voltaje no debe exceder 30 V.*

La fuente integrada de voltaje puede ser utilizada para las salidas analógicas de 4-20 mA o de 0-10 V.

Una resistencia externa de carga es necesaria. El valor de la resistencia RL depende de la fuente de voltaje y puede ser determinada con ayuda del diagrama en la figura 7.8. Si la resistencia de medición  $R_M$  es utilizada para la medición de corriente y  $R_M < R_L$ , entonces una resistencia adicional de salida debe se utilizada para limitar la corriente. La resistencia R puede ser calculada de la siguiente manera:

$$
R = R_L - R_M
$$

Ejemplo 1

 $U = 12$  V,  $R_L = R_M = 100$  ohm

Ejemplo 2

 $U = 24$  V,  $R_L = 700$  ohm,  $R_M = 100$  ohm,  $R = 600$  ohm

La resistencia utilizada no puede variar de la resistencia calculada en más de ±10%. La fuente de tensión externa para la salida de 0-10 V no puede exceder el rango de 15…30 V.

La resistencia de carga Rl no puede exceder el rango de 2…10 kohm. Este tipo de salida también puede ser energizada a través de la fuente de 24 V integrada.

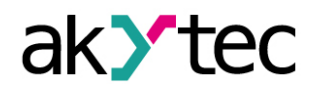

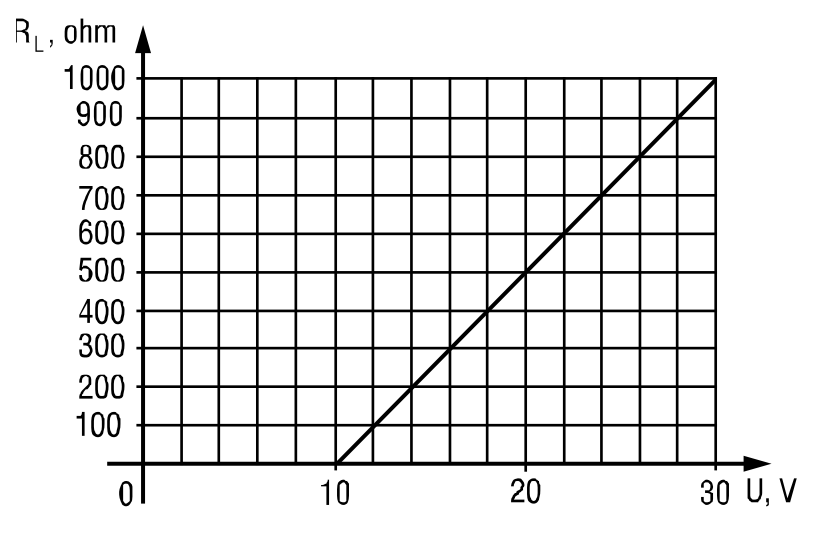

*Fig. 7.8 Cálculo de la resistencia de carga*

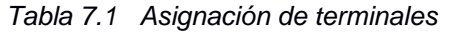

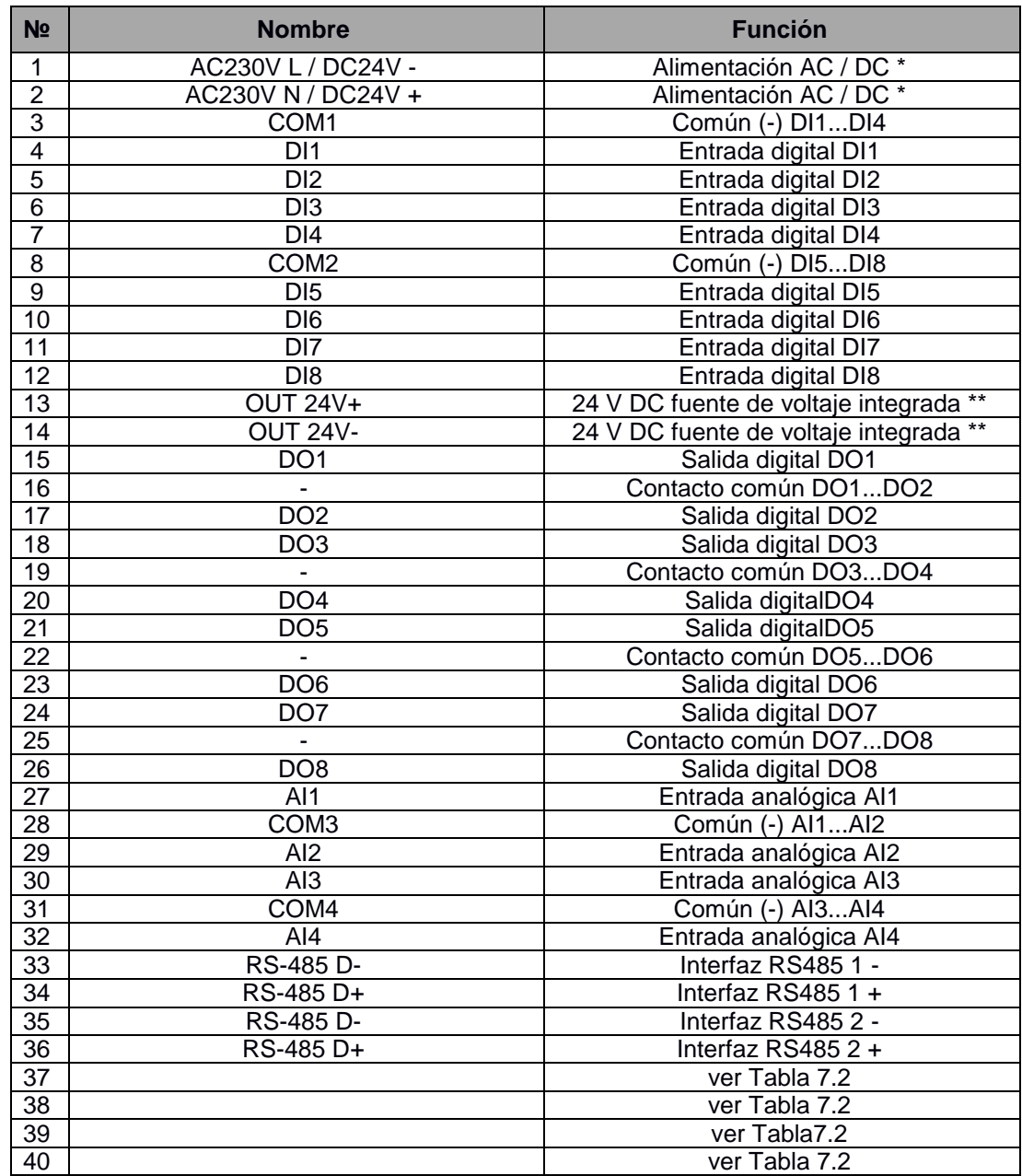

\* *Depende de la configuración del equipo (PR200-230 or PR200-24) \*\* solo PR200-230*

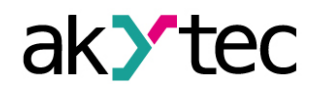

# *Tabla 7.2 Terminales 37-40*

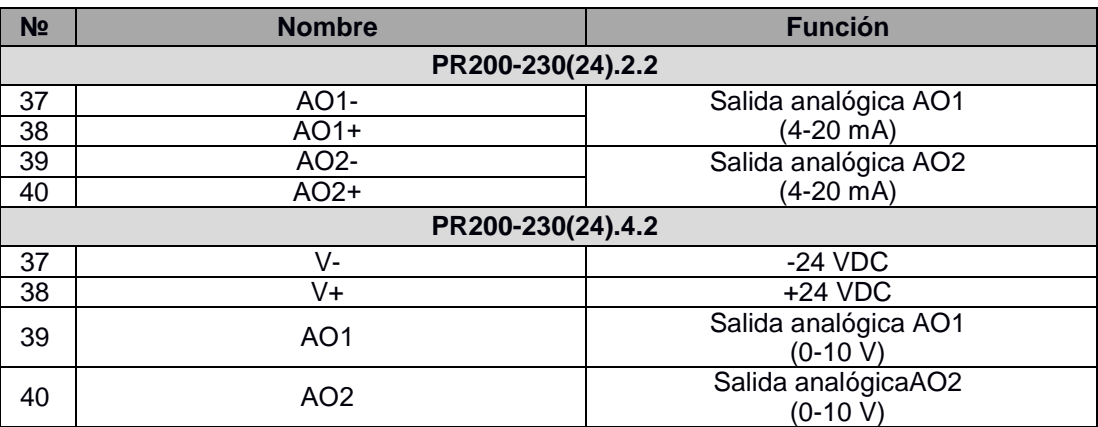

# **7.3 Reemplazo rápido**

El relé PR200 está equipado con bloques de terminales Plugin los cuales permiten un reemplazo rápido del equipo sin necesidad de desconectar el cableado existente (Fig. 7.9).

Para reemplazar el equipo:

- − Apagar todas las líneas de tensión hacia el equipo incluyendo la tensión de alimentación.
- − Desacoplar todas las partes removibles de los bloques de terminales.
- − Reemplazar el PR200.
- Conectar las partes removibles al nuevo dispositivo.

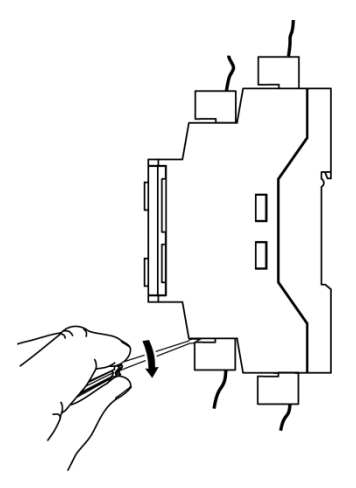

*Fig. 7.9 Reemplazo rápido*

# <span id="page-27-0"></span>**8 Mantenimiento**

El mantenimiento del equipo incluye:

- Limpieza de la carcasa y los terminales del equipo de polvo, suciedad y cuerpos ajenos.
- Revisar los elementos de fijación del equipo
- Revisión del cableado (cables de conexión, elementos de fijación, daño mecánico)

La limpieza del instrumento debe efectuarse únicamente con una servilleta húmeda. No utilizar detergentes abrasivos ni aquellos que contengan solventes. La información de seguridad descrita en la sección 3 debe ser tomada en consideración durante las acciones de mantenimiento.

### *Partes de reemplazo*

*El uso de parte no adecuadas para el equipo puede causar daños tanto en el equipo como en las instalaciones.* 

*Las partes de reemplazo debe corresponder con los requerimientos técnicos del fabricante del equipo.* 

*Utilice únicamente partes de reemplazo del fabricante!*

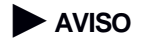

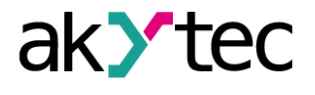

# **9 Transporte y almacenamiento**

El equipo y sus accesorios deben ser empacados de manera que se encuentren protegidos contra golpes y vibraciones. El empaque original provee una protección óptima.

Si el equipo no se emplea inmediatamente después de su entrega, es necesario garantizar su almacenamiento seguro en un lugar protegido. El equipo no debe ser almacenado en lugares con atmósferas que contengan sustancias químicamente activas.

La temperatura de almacenamiento debe encontrarse entre -25... +55 °C.

*El instrumento puede sufrir daños durante su transporte.*

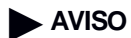

*Verifique la integridad del equipo tanto por posibles deterioros durante el transporte como por su completa entrega (accesorios)! Avise inmediatamente al servicio de entrega así como a la empresa akYtec GmbH* 

*en caso de cualquier eventualidad durante el transporte!*

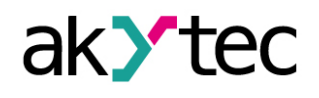

# **10 Contenido del paquete de entrega**

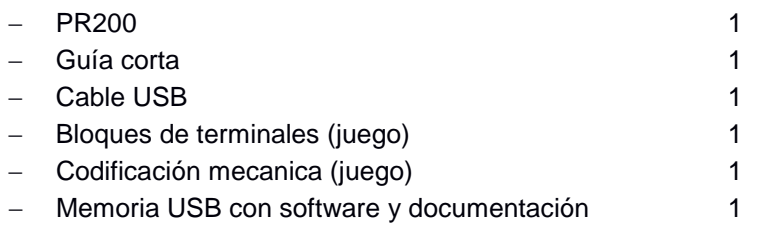

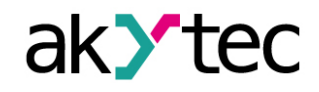

<span id="page-30-0"></span>**Apéndice А. Dimensiones**

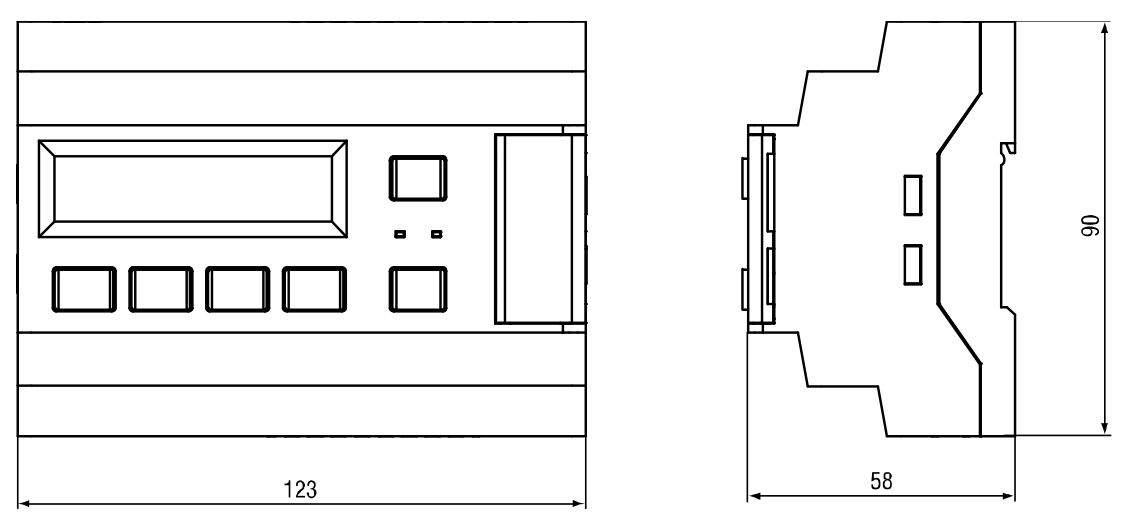

*Fig. A.1 Vista frontal y lateral*

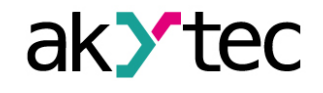

# <span id="page-31-0"></span>**Apéndice B. Esquematicos de terminales**

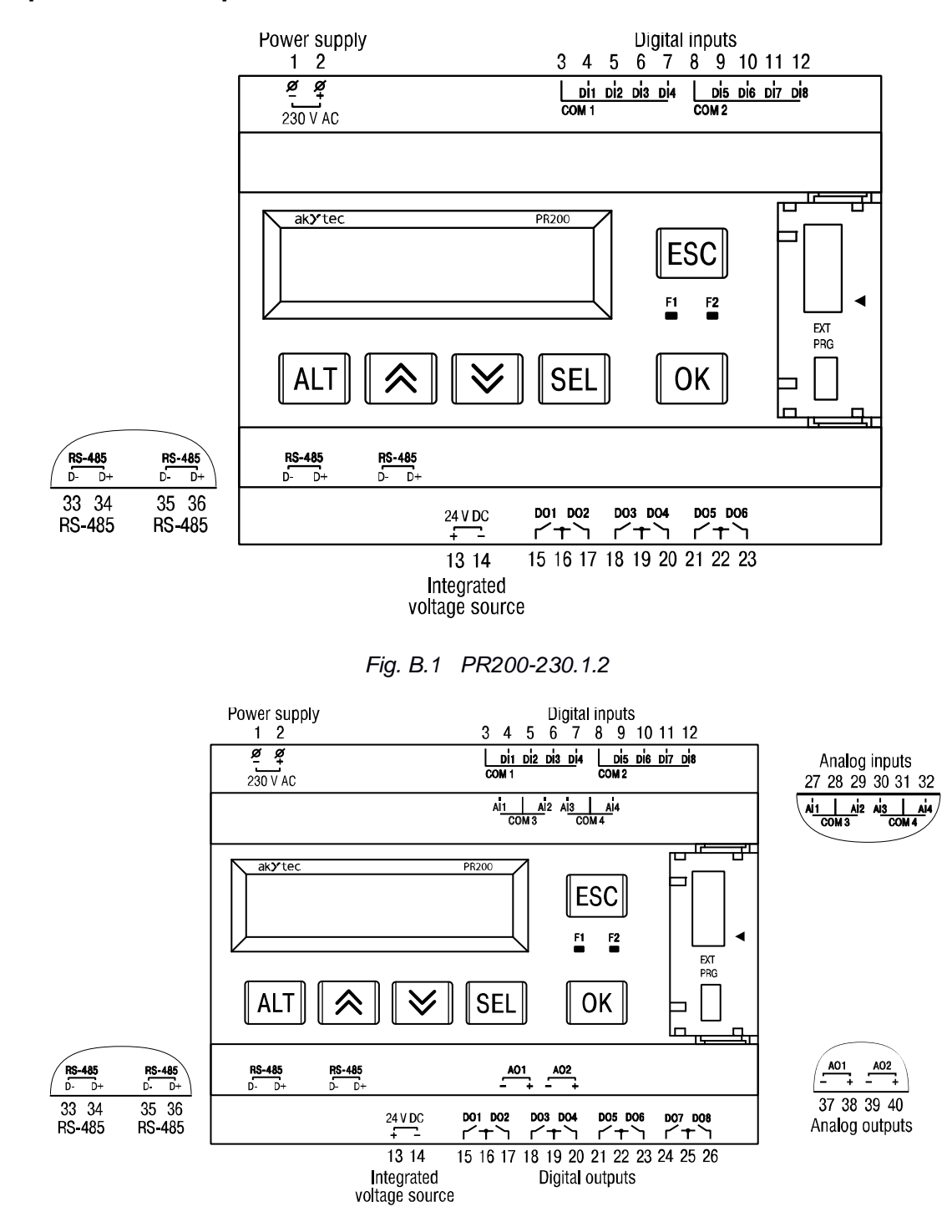

*Fig. B.2 PR200-230.2.2*

# ak>tec

# **Apéndice B. Esquematicos de terminales**

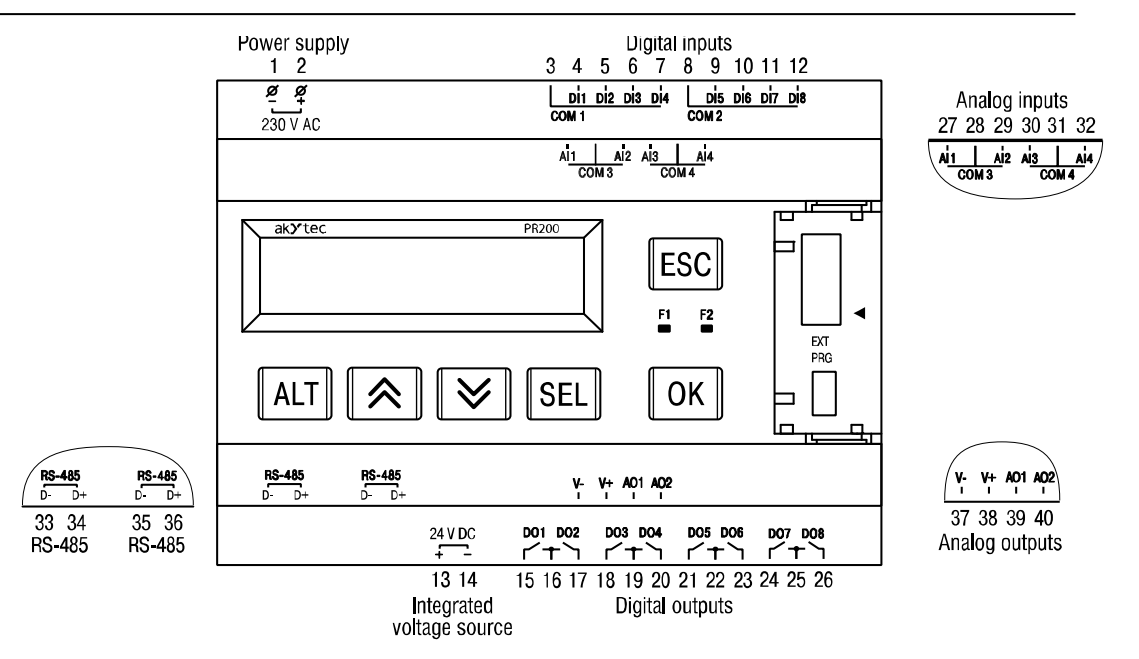

# *Fig. B.3 PR200-230.4.2*

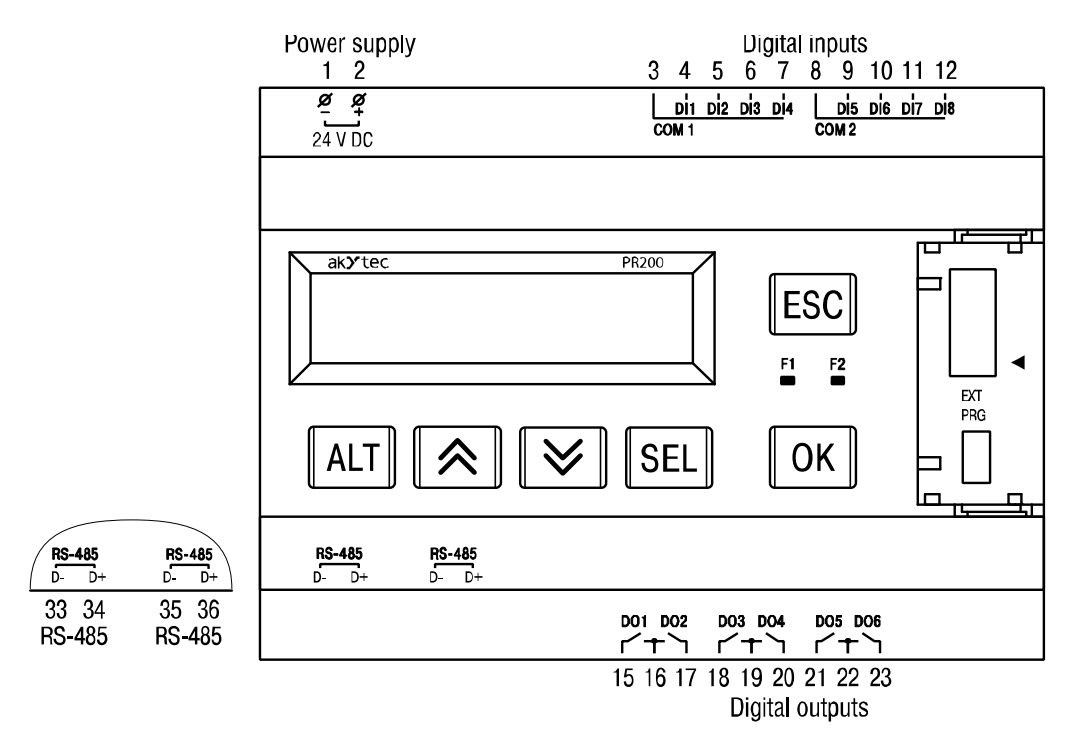

*Fig. B.4 PR200-24.1.2*

# ak>tec

# **Apéndice B. Esquematicos de terminales**

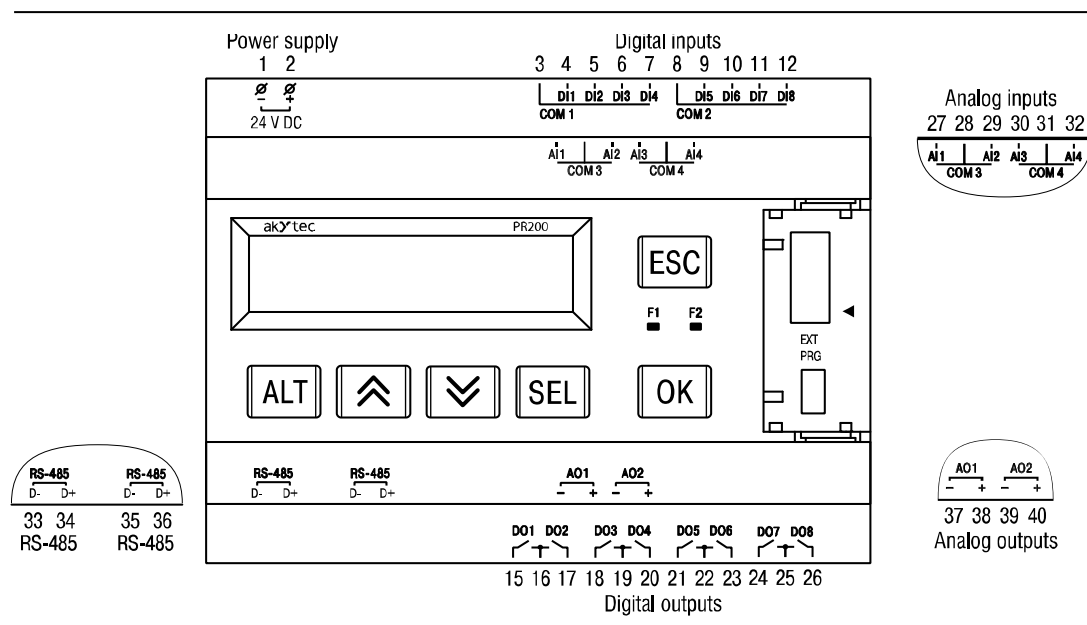

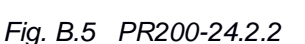

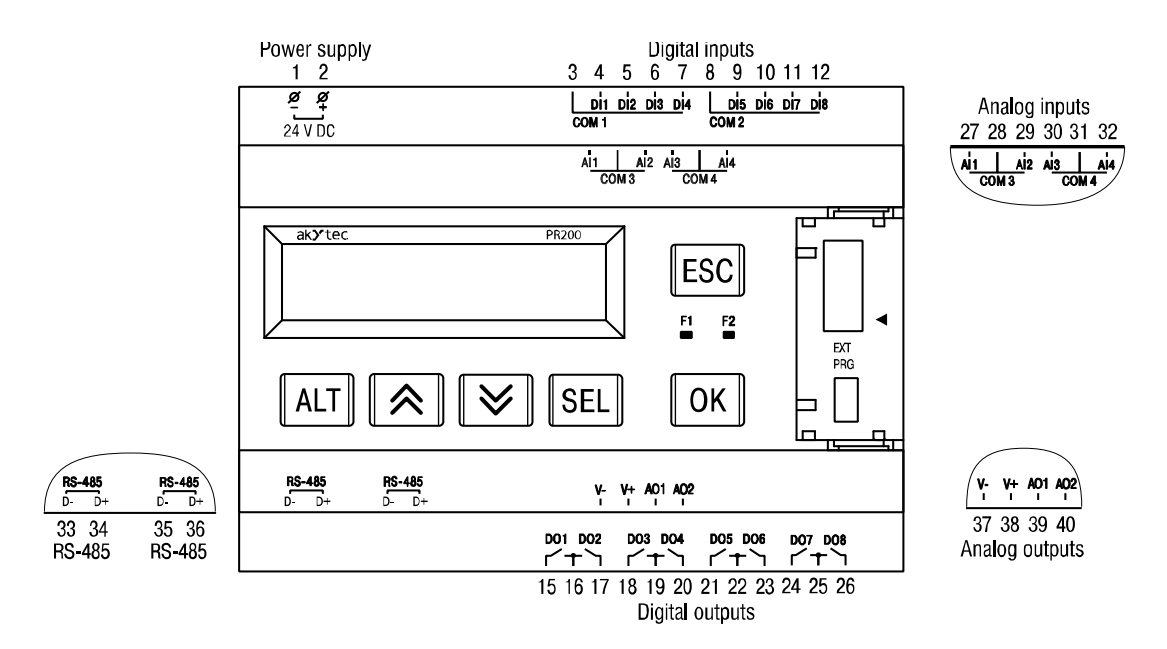

*Fig. B.6 PR200-24.4.2*

<span id="page-34-0"></span>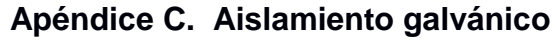

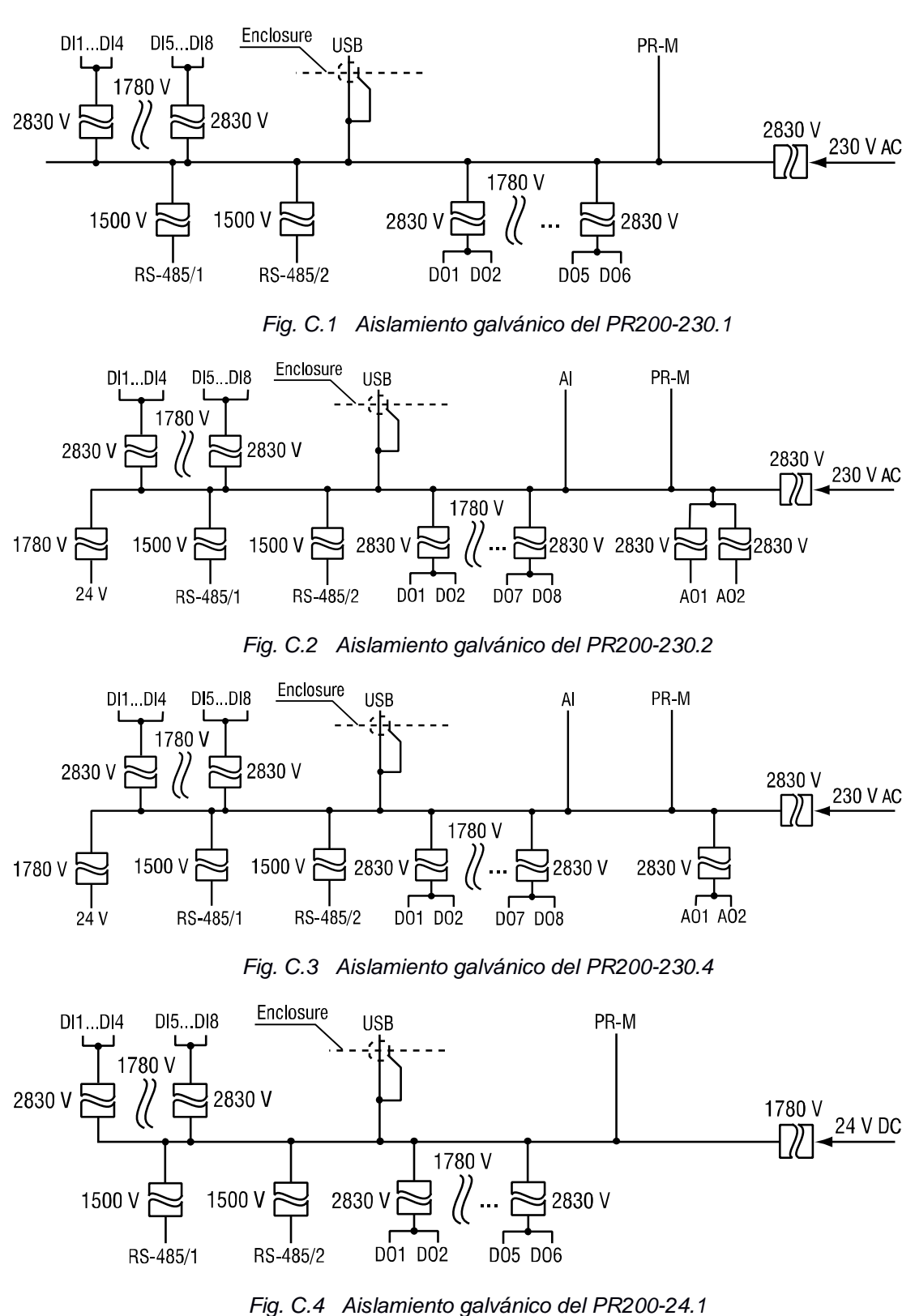

![](_page_35_Picture_0.jpeg)

**Apéndice C. Aislamiento galvánico**

![](_page_35_Figure_2.jpeg)

*Fig. C.6 Aislamiento galvánico del PR200-24.4*

![](_page_36_Picture_1.jpeg)

# <span id="page-36-0"></span>**Apéndice D. Diagramas de circuitos**

![](_page_36_Figure_3.jpeg)

# *Fig. D.1 Diagrama del circuito de entrada digital PR200-230*

![](_page_36_Figure_5.jpeg)

*Fig. D.2 Diagrama del circuito de entrada digital PR200-24*

![](_page_36_Figure_7.jpeg)

*Fig. D.3 Diagrama del circuito de entrada analógica*

![](_page_37_Picture_0.jpeg)

# <span id="page-37-0"></span>**Apéndice E. Conexión a PC**

![](_page_37_Figure_3.jpeg)

*Fig. E.1 Conexión a PC*

![](_page_38_Picture_1.jpeg)

# <span id="page-38-0"></span>**Apéndice F. Calibración**

# <span id="page-38-1"></span>**F.1 General**

La calibración debe ser realizada para reestablecer la precisión del equipo.

# **►AVISO** *La calibración debe ser realizada únicamente por personal cualificado.*

La calibración se realiza utilizando como referencia una señal modelo conectada a los contactos del equipo. Durante la calibración la distancia entre la señal de entrada y el voltaje de referencia del equipo es calculada.

Los coeficientes de calibración calculados son almacenados en la memoria no volatil del equipo y se utilizaran como base para todas las operaciones.

Cada entrada analógica tiene sus propios coeficientes de calibración para cada tipo de sensor.

Si por alguna razón los coeficientes calculados exceden los límites, la causa del error sera mostrada.

### <span id="page-38-2"></span>**F.2 Entrada analógica**

Calibración para señales de entrada de 4-20 mA, 0-10 V, 0-4000 ohm

Conecte la fuente de voltaje de referencia a la entrada AI1 (Fig. F.1). Dicho circuito debe poseer una precisión máxima de 0.05 o menor.

Inicie el software ALP, seleccione la opción *Device>Calibration,*  luego en el cuadro de dialogo desplegado seleccione *'Analog inputs'* (Fig. F.2)

Seleccione la señal de entrada.

Establezca los tres puntos en la curva de calibración, la contanste de tiempo del filtro y seleccione el canal (Fig. F.3). Incrementando la constante de tiempo del filtro se incrementa el tiempo de calibración pero se logra calcular coeficientes de calibración más precisos. Cada canal se calibra individualmente. Si la opción '*All channels'* es seleccionada, los cuatro canales serán calibrados, por lo tanto es necesario seleccionar los puntos de curva apropiados para todos los canales en conjunto.

![](_page_38_Figure_17.jpeg)

*Fig. F.1*

Haga click en*' Next'* para continuar y siga las instrucciones indicadas.

![](_page_38_Picture_161.jpeg)

*Fig. F.2*

![](_page_39_Picture_0.jpeg)

# **Apéndice F. Calibración**

![](_page_39_Picture_98.jpeg)

*Fig. F.3*

### <span id="page-39-0"></span>**F.3 Salida analógica 4-20 mA**

Conecte el circuito de referencia a la salida AO1 (Fig. F.4). Dicho circuito debe poseer una precisión máxima de 0.05. Asegúrese que la tensión de alimentación se encuentra dentro del rango de 15…28 V.

El equipo de medición debe tener una resolución de 0.001 V. Establezca la resistencia de referencia del circuito en 500 ohm.

Inicie el software ALP, seleccione la opción *Device>Calibration,* luego en el cuadro de diálogo desplegado seleccione *Analog outputs* (Fig. F.2)

Haga click en 'Next' para continuar y siga las instrucciones. La corriente de salida debe ser calculada en base a al voltaje de salida medido e ingresado en el campo mostrado.

![](_page_39_Figure_9.jpeg)

![](_page_39_Picture_10.jpeg)

![](_page_39_Picture_99.jpeg)

*Fig. F.5*

![](_page_40_Picture_1.jpeg)

# <span id="page-40-0"></span>**Apéndice G. Reemplazo de bateria**

*Voltaje peligroso*

**A** PELIGRO

*El voltaje de algunos elementos de la placa de circuito puede ser peligroso. El contacto directo con la placa o la entrada de un elemento externo en la carcasa debe ser evitado.* 

*La operación debe ser realizada únicamente por personal cualificado.*

Retire la carcasa frontal junto al teclado (Fig. G.1)

Utilice un destornillador para levantar la parte superior de la placa cercana al conector USB y retire cuidadosamente la placa intermedia. (Fig. G.2).

Voltee la placa superior, levante y retire la base de la bateria CR2032 utilizando un destornillador (Fig. G.3).

Instale una nueva bateria.

Realice las operaciones de desmontaje en sentido inverso para volver a ensamblar el equipo.

![](_page_40_Picture_12.jpeg)

*Fig. G.1 Retiro de la carcasa frontal*

![](_page_40_Picture_14.jpeg)

*Fig. G.2 Retiro de la placa de circuito superior* 

![](_page_41_Picture_0.jpeg)

**Apéndice G. Reemplazo de bateria**

![](_page_41_Figure_2.jpeg)

*Fig. G.3 Vista posterior de la placa de circuito superior*

![](_page_42_Picture_1.jpeg)

# <span id="page-42-0"></span>**Apéndice H. Instalación de tarjeta de red**

### *Voltaje peligroso*

**A** PELIGRO

*El voltaje de algunos elementos de la placa de circuito puede ser peligroso. El contacto directo con la placa o la entrada de un elemento externo en la carcasa debe ser evitado.* 

*La operación debe ser realizada únicamente por personal cualificado.*

Retire la carcasa frontal junto al teclado (Fig. G.1).

Utilice un destornillador para levantar la parte superior de la placa cercana al conector USB y retire cuidadosamente la placa intermedia (Fig. G.2, H.1a).

Realice un corte en la carcasa para los terminales de la tarjeta y coloque la tarjeta sobre los pines de montaje (Fig. H.1b).

Realice las operaciones de desmontaje en sentido inverso para volver a ensamblar el equipo.

![](_page_42_Figure_11.jpeg)

a b

*Fig. H.1*